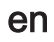

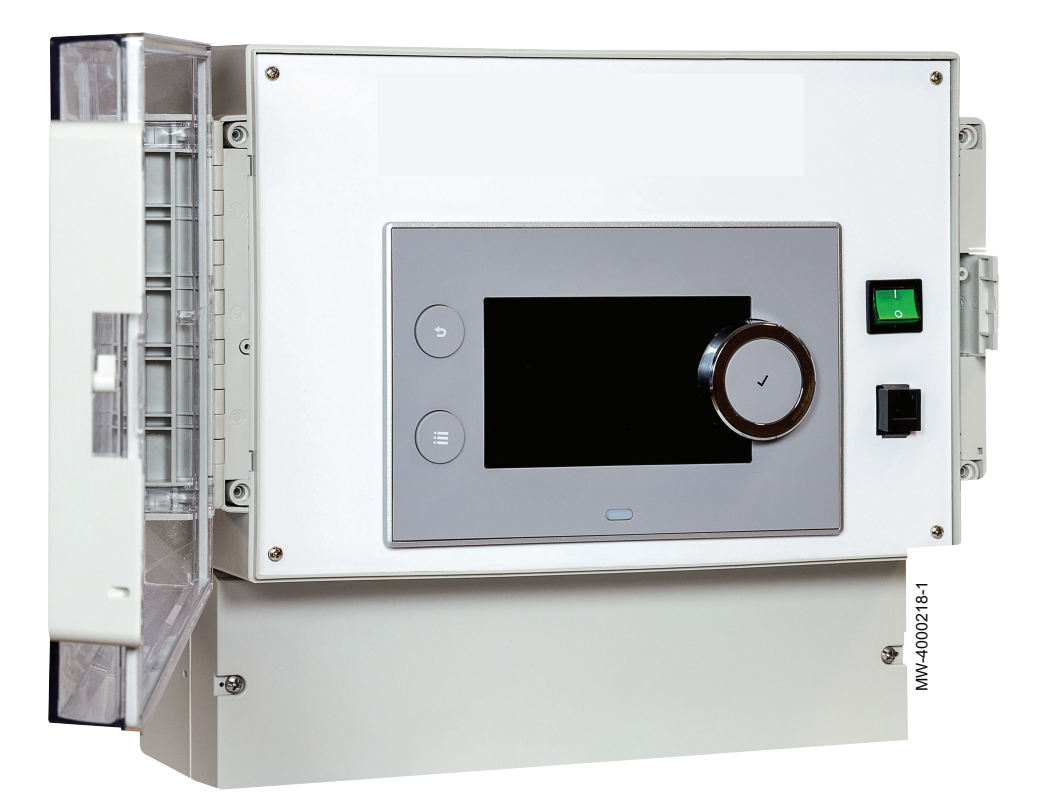

Installation, User and Service Manual

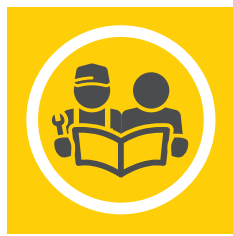

AD317 VM-T-Control Pro

# Dear Customer,

Thank you very much for buying this appliance.

Please read through the manual carefully before using the product, and keep it in a safe place for later reference. In order to ensure continued safe and efficient operation we recommend that the product is serviced regularly. Our service and customer service organisation can assist with this.

We hope you enjoy years of problem-free operation with the product.

## Contents

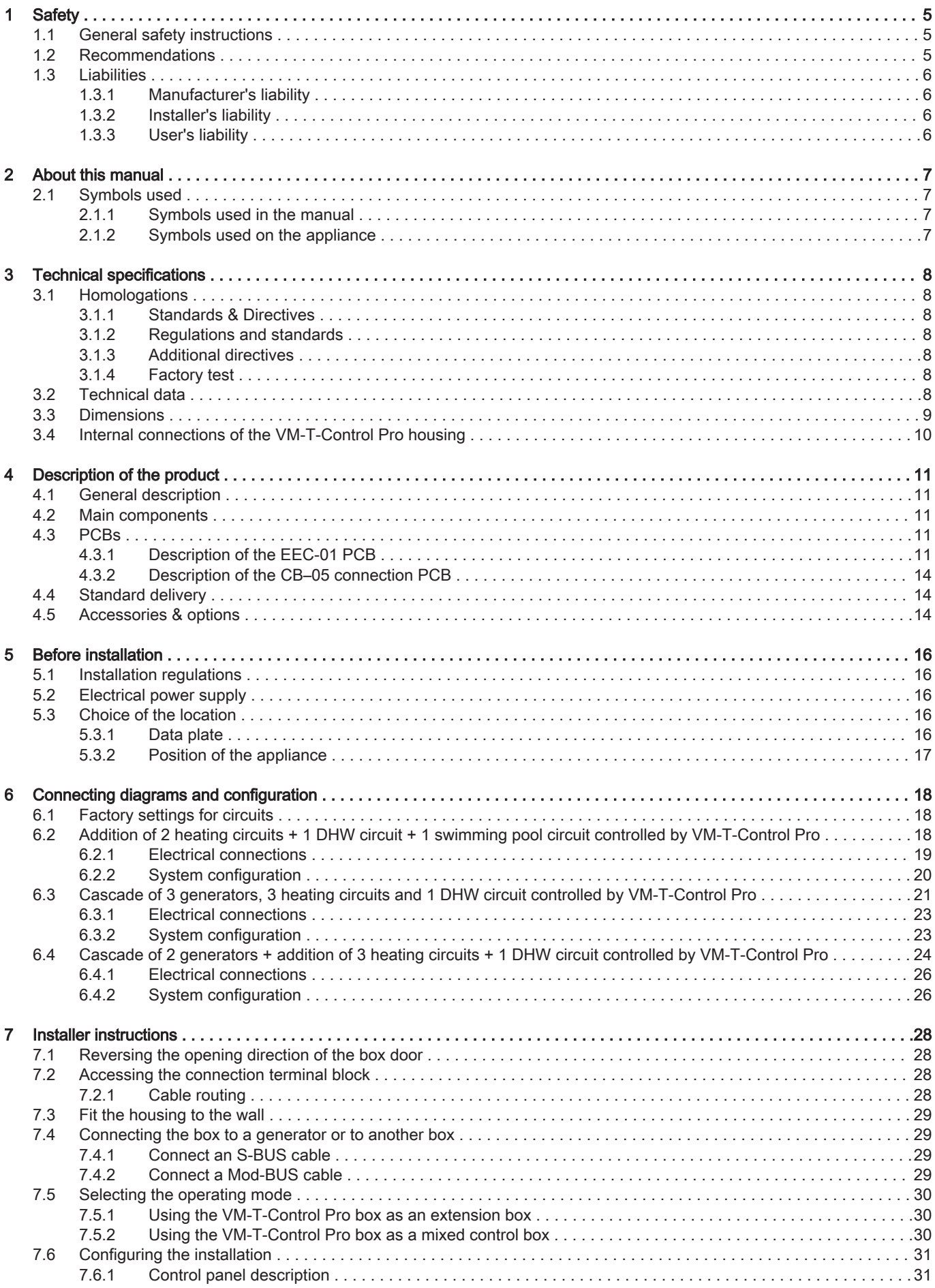

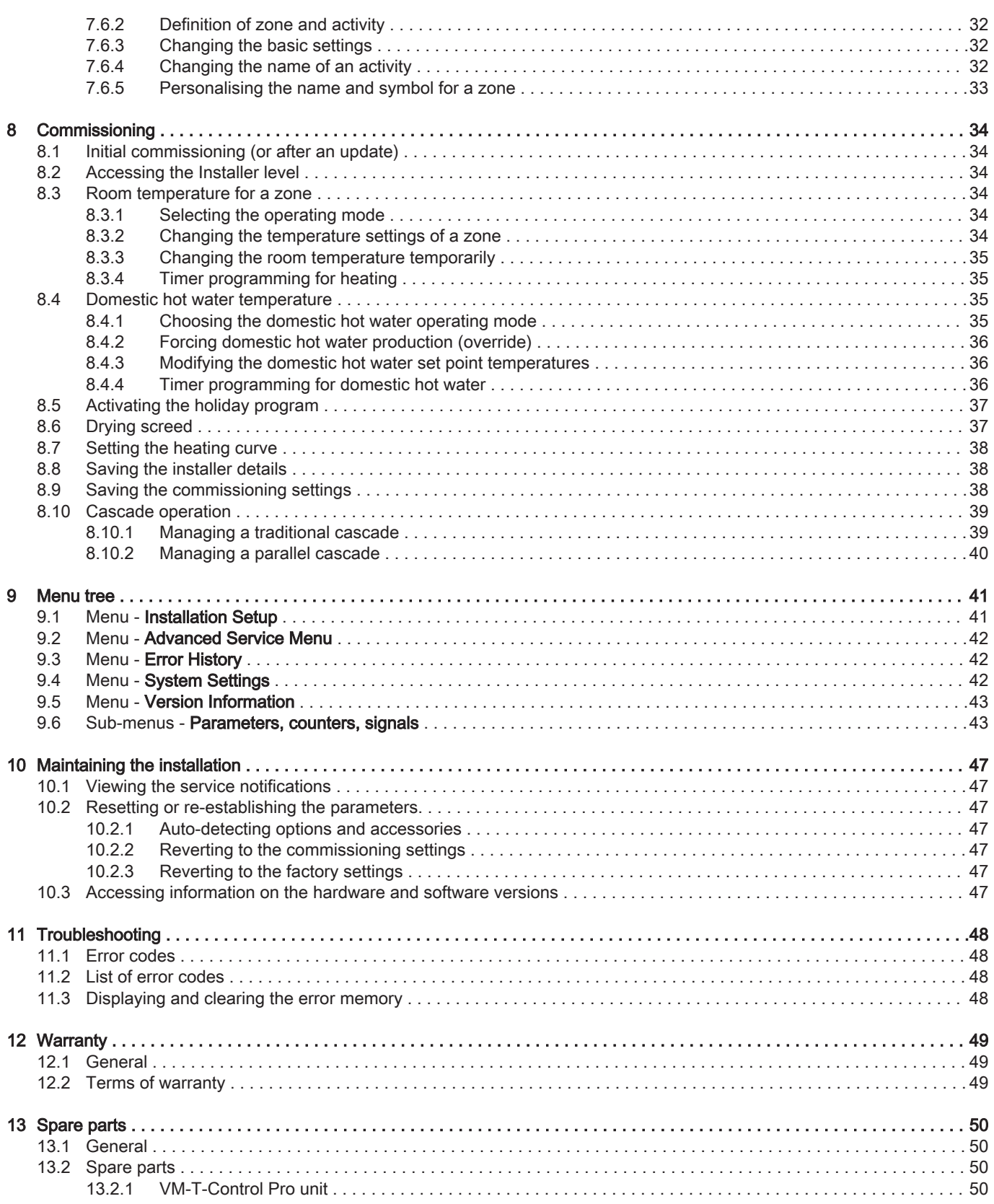

# <span id="page-4-0"></span>1 Safety

# 1.1 General safety instructions

# **Danger**

This appliance can be used by children aged from 8 years and above and persons with reduced physical, sensory or mental capabilities or lack of experience and knowledge if they have been given supervision or instruction concerning use of the appliance in a safe way and understand the hazards involved. Children shall not play with the appliance. Cleaning and user maintenance shall not be made by children without supervision.

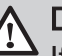

 $\mathbf i$ 

## **Danger**

If you smell flue gases:

- 1. Switch off the appliance.
- 2. Open the windows.
- 3. Locate the probable source of the flue gas leak and fix it immediately.

## 1.2 Recommendations

## Important

Keep this document close to the place where the appliance is installed.

## Casing components

Remove the casing only to perform maintenance and repair work. Put the casing back in place after maintenance and repair work.

## Warning stickers

The instructions and warnings affixed to the appliance must never be removed or covered and must remain legible during the entire lifespan of the appliance. Immediately replace damaged or illegible instructions and warning stickers.

## **Modifications**

Modifications to the box require the written approval of Remeha.

## <span id="page-5-0"></span>1.3 Liabilities

## 1.3.1 Manufacturer's liability

Our products are manufactured in compliance with the requirements of the various Directives applicable. They are therefore delivered with the  $\zeta \epsilon$  marking and any documents necessary. In the interests of the quality of our products, we strive constantly to improve them. We therefore reserve the right to modify the specifications given in this document.

Our liability as manufacturer may not be invoked in the following cases:

- Failure to abide by the instructions on installing and maintaining the appliance.
- Failure to abide by the instructions on using the appliance.
- Faulty or insufficient maintenance of the appliance.

## 1.3.2 Installer's liability

The installer is responsible for the installation and initial commissioning of the appliance. The installer must observe the following instructions:

- Read and follow the instructions given in the manuals provided with the appliance.
- Install the appliance in compliance with prevailing legislation and standards.
- Carry out initial commissioning and any checks necessary.
- Explain the installation to the user.
- If maintenance is necessary, warn the user of the obligation to check the appliance and keep it in good working order.
- Give all the instruction manuals to the user.

## 1.3.3 User's liability

To guarantee optimum operation of the system, you must abide by the following instructions:

- Read and follow the instructions given in the manuals provided with the appliance.
- Call on a qualified professional to carry out installation and initial commissioning.
- Get your installer to explain your installation to you.
- $\cdot$  Have the required inspections and maintenance carried out by a qualified installer.
- Keep the instruction manuals in good condition close to the appliance.

## <span id="page-6-0"></span>2 About this manual

#### 2.1 Symbols used

#### 2.1.1 Symbols used in the manual

This manual uses various danger levels to draw attention to special instructions. We do this to improve user safety, to prevent problems and to guarantee correct operation of the appliance.

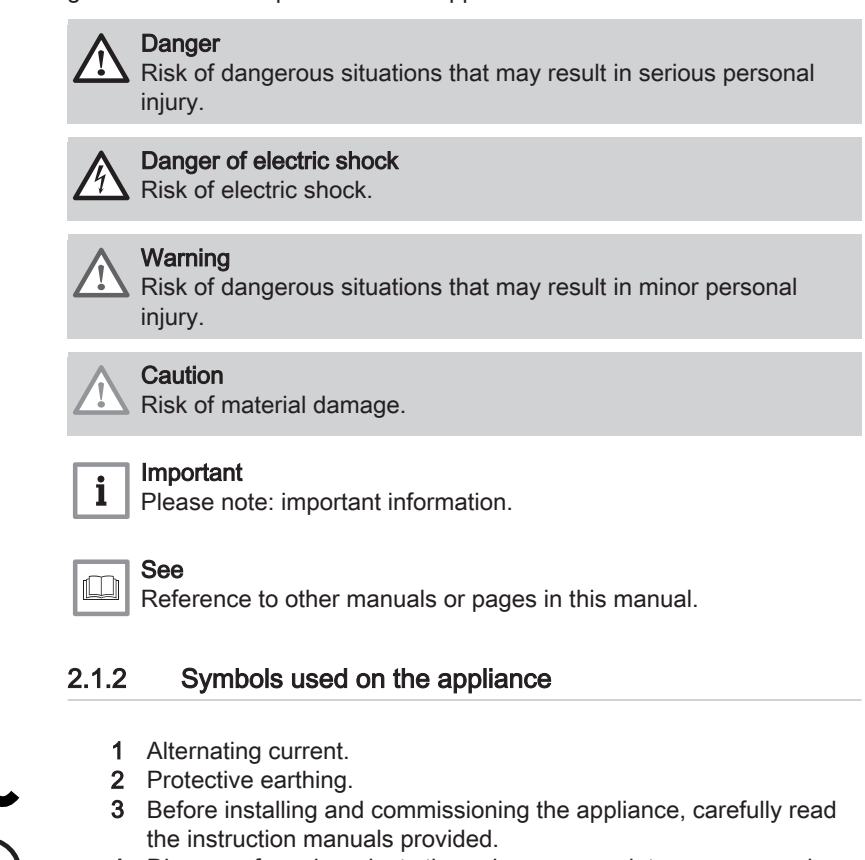

- 4 Dispose of used products through an appropriate recovery and recycling structure.
- 5 Caution: danger of electric shock, live parts. Disconnect the mains power prior to carrying out any work.
- 6 Connect the appliance to the protective earthing.

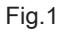

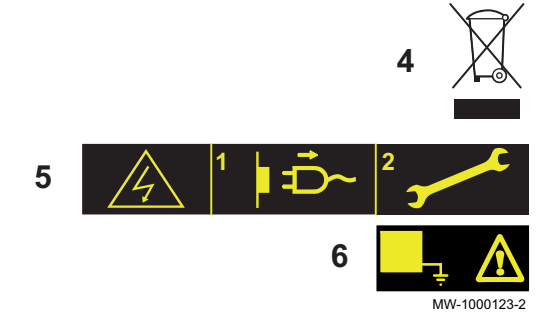

**1**

**2**

**3**

## <span id="page-7-0"></span>3 Technical specifications

#### 3.1 Homologations

#### 3.1.1 Standards & Directives

This product complies with the requirements of the following European directives and standards:

- Standards: EN15502
- Efficiency Directive 92/42/EC
- Low Voltage Directive 2014/35/EU Generic standard: EN 60335-1 Relevant standard: EN 60335-2-102
- Electromagnetic Compatibility Directive 2014/30/EU Generic standards: EN 61000-6-3, EN 61000-6-1 Relevant Standard: EN 55014
- Ecodesign Directive This product conforms to the requirements of European Directive 2009/125/EC on the ecodesign of energy-related products.

In addition to the legal requirements and guidelines, the supplementary guidelines in this manual must also be followed.

Supplements or subsequent regulations and guidelines that are valid at the time of installation shall apply to all regulations and guidelines specified in this manual.

#### **Warning**

The appliance must be installed by a qualified professional in accordance with applicable local and national regulations.

#### 3.1.2 Regulations and standards

Beside the general technical rules, the relevant standards, regulations, ordinances and guidelines should be followed:

- EnEV Energy Saving Ordinance
- Regulations from the local electricity supplier
- Obligation to register (in some cases, Group Exemption Regulation )

#### 3.1.3 Additional directives

In addition to the legal requirements and quidelines, the supplementary guidelines in this manual must also be followed.

Supplements or subsequent regulations and guidelines that are valid at the time of installation shall apply to all regulations and guidelines specified in this manual.

#### **Warning**

The appliance must be installed by a qualified professional in accordance with applicable local and national regulations.

#### 3.1.4 Factory test

Before leaving the factory, each appliance is tested for the following:

Electrical tests (components, safety).

#### 3.2 Technical data

- Power supply: 230 V 50 Hz
- Power: 10 1450 W

## <span id="page-8-0"></span>3.3 Dimensions

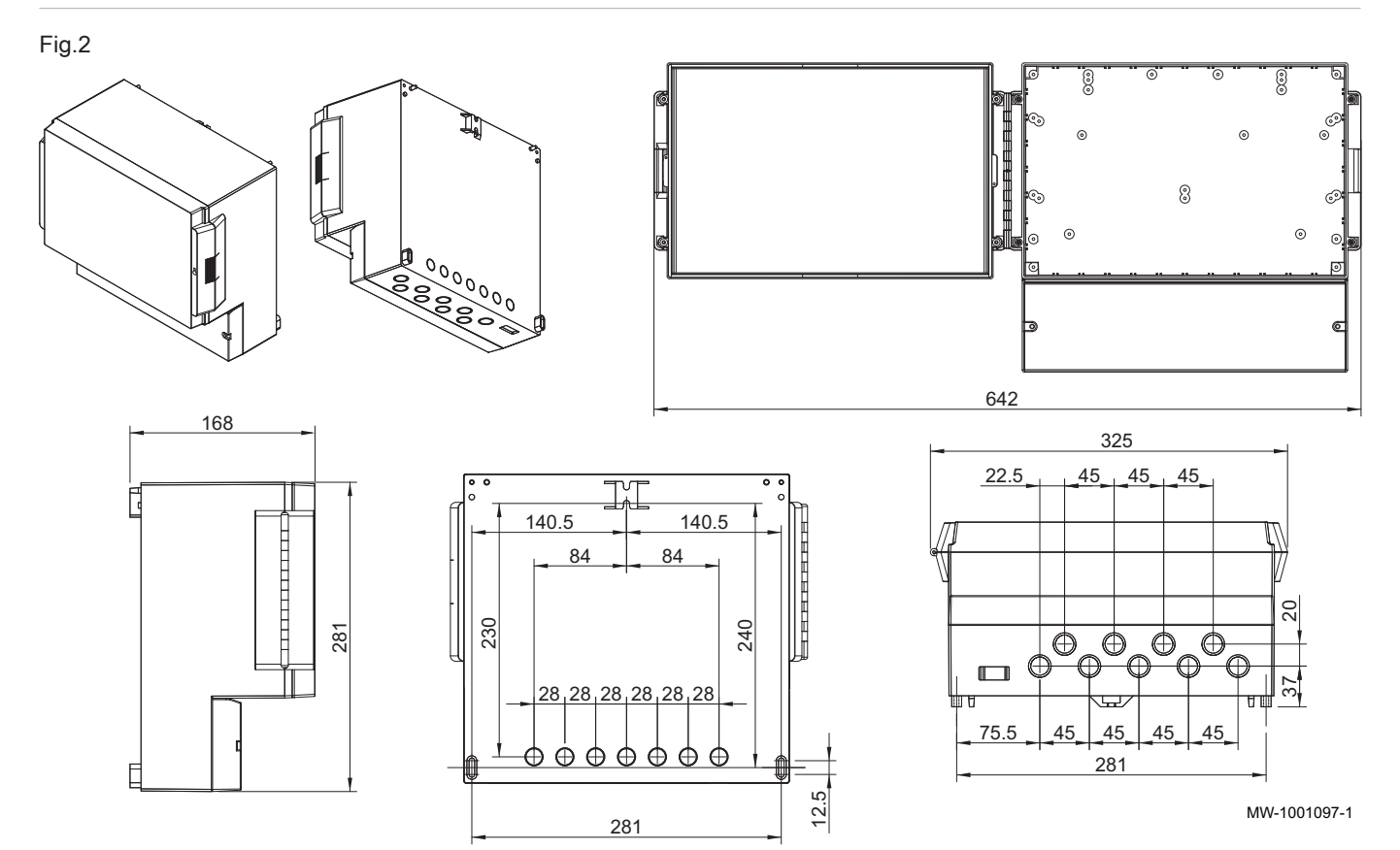

#### <span id="page-9-0"></span>3.4 Internal connections of the VM-T-Control Pro housing

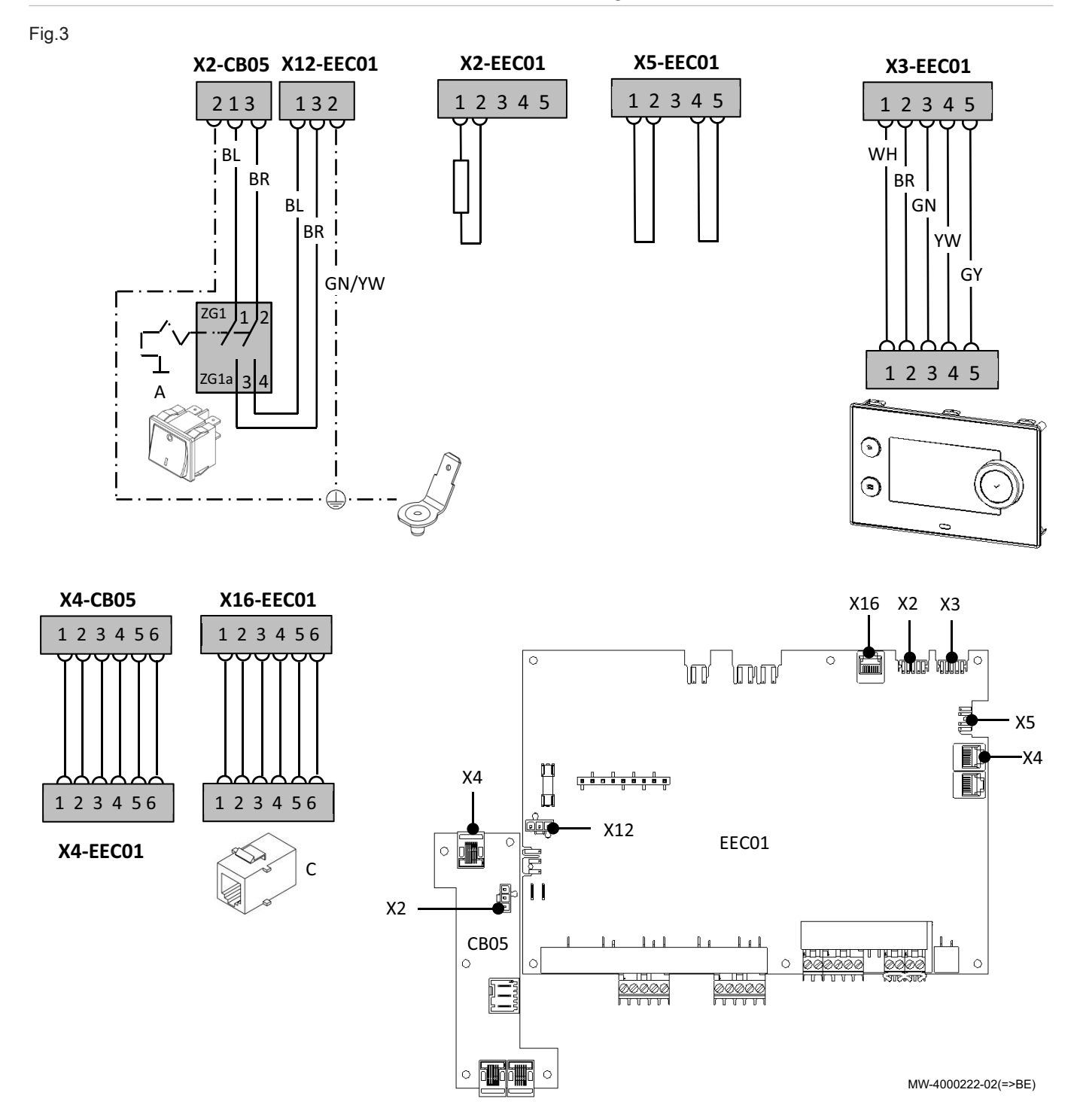

## <span id="page-10-0"></span>4 Description of the product

#### 4.1 General description

The VM-T-Control Pro unit can be used as an extension box to increase the number of secondary zones that are controlled, including the domestic hot water and the swimming pool.

The unit is:

- fully compatible with the new x-control control system range
- backwards compatible with iSense control systems, but only if connected in slave mode.

#### 4.2 Main components

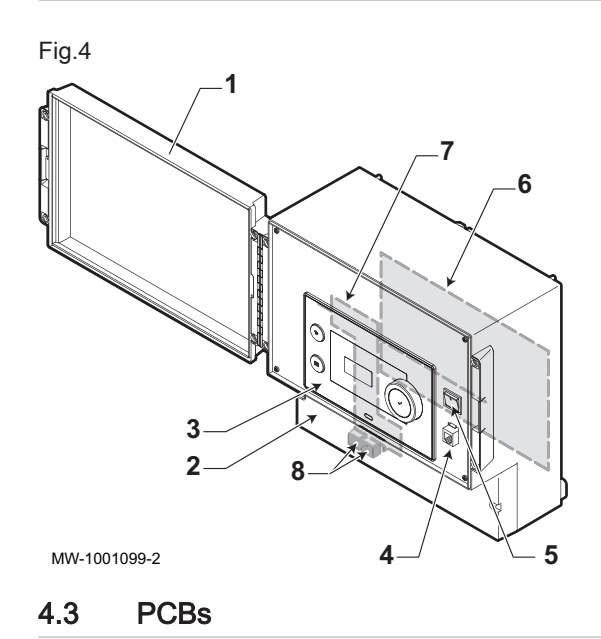

#### 1 Door

- 2 Access cover to the connection terminal block
- 3 T-Control control panel
- 4 Technical service connector
- 5 ON/OFF switch
- 6 EEC-01 PCB
- 7 CB–05 PCB
- 8 S-Bus sockets

#### 4.3.1 Description of the EEC-01 PCB

Different heating zones can be connected to the EEC-01 PCB. Two zones are designated for heating and one for domestic hot water. The connections for the sensors or pumps of each zone are on the PCB. The EEC-01 PCB can also be used for cascade regulation.

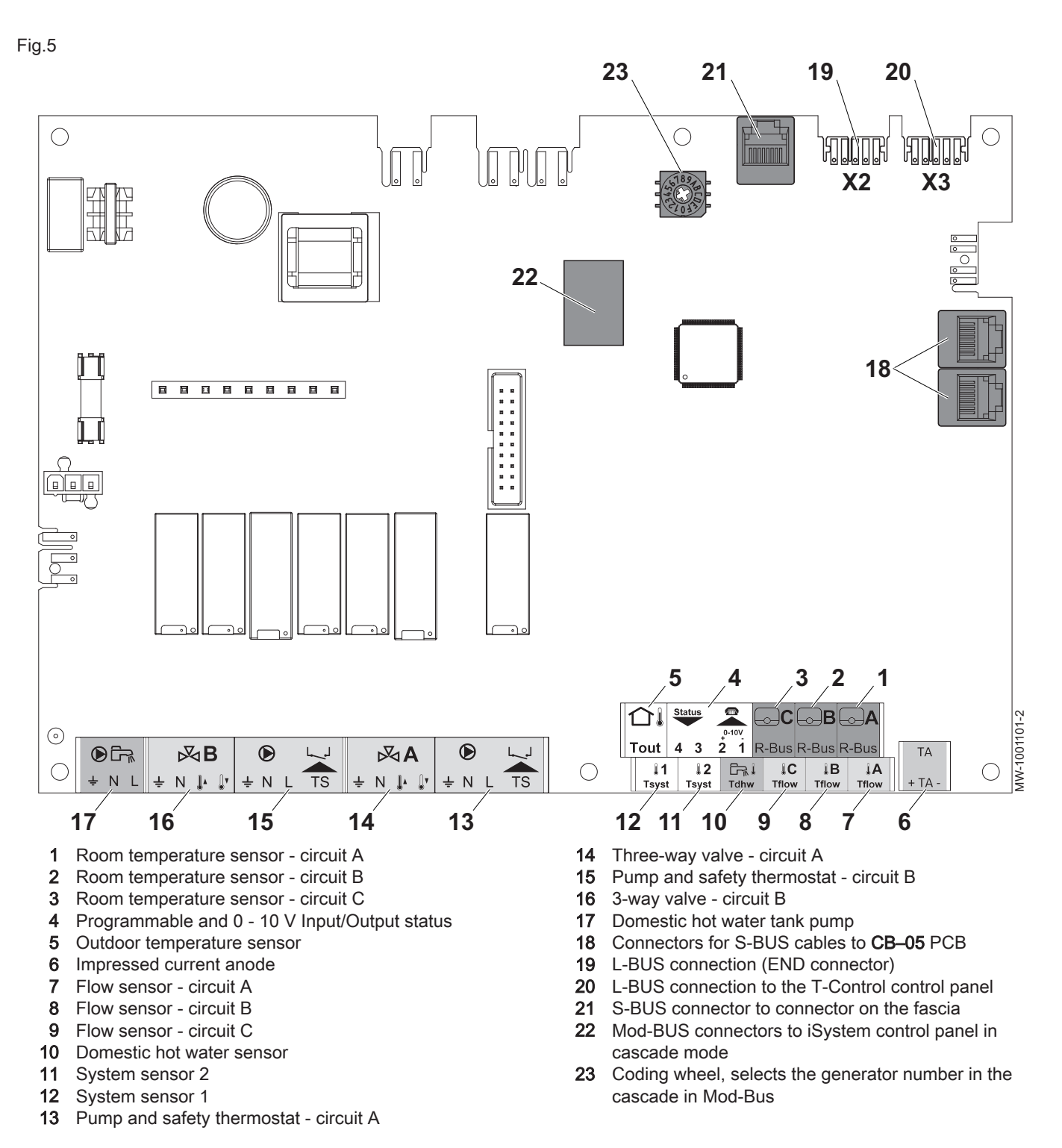

#### Zone functions of EEC-01  $\blacksquare$

The EEC-01 with the AD249 option has following basic functions with default zone settings:

- CIRCA1 with parameter CP020 set as Direct circuit
- CIRCB1 with parameter CP021 set as Disable
- DHW1 with parameter CP022 set as Disable
- CIRCC1 with parameter CP023 set as Disable
- AUX1 with parameter CP024 set as Disable

To configure your specific installation, be sure to check and adjust the parameter settings for the selected zones. The zone function table shows which parameter settings are available for which zones.

Tab.1 Parameter setting for zone function

| Zone                           | CIRCA 1 <sup>(1)</sup>    | CIRCB $1^{(1)}$ | DHW $1^{(1)}$ | <b>CIRCC 1(1)(2)</b>      | AUX 1(1)(2)  |
|--------------------------------|---------------------------|-----------------|---------------|---------------------------|--------------|
| Parameter to set zone function | CP020(3)                  | CP021(3)        | CP022(3)      | CP023(3)                  | CP024(3)     |
| $0 = Disable$                  | $\times$                  | X               | X             | $\mathsf{x}$              | X            |
| $1 = Direct$                   | X                         | X               |               | X                         |              |
| $2 =$ Mixing Circuit           | $\boldsymbol{\mathsf{x}}$ | $\mathsf{x}$    |               | $\boldsymbol{\mathsf{x}}$ |              |
| $3 =$ Swimming pool            | X                         | X               |               | X                         |              |
| $4 = High Temperature$         | X                         | X               |               | $\boldsymbol{\mathsf{x}}$ |              |
| $5 = Fan$ Convector            | X                         | x               |               | X                         |              |
| $6 = DHW$ tank                 | X                         | X               | X             | X                         | $\mathsf{x}$ |
| 7 = Electrical DHW             | x                         | X               |               | X                         |              |
| $8 = Time Program$             | x                         | X               | X             | X                         | x            |
| $9$ = ProcessHeat              | X                         | X               | X             | X                         | X            |
| 10 = DHW Layered               |                           |                 | X             |                           |              |
| $11 = DHW$ Internal tank       | x                         | x               | X             | $\boldsymbol{\mathsf{x}}$ | X            |

(1) The number refers to the circuit number which can be set with the rotary dial on the EEC-01.

(2) With AD249 option.

(3) The last number of the parameter is related to the zone. The code can be used to identify the parameter settings in the connection examples.

Fig.6 Rotary dial

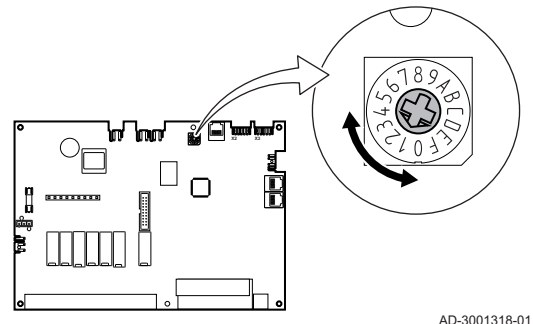

You can use the rotary dial to identify multiple EEC-01 PCBs, for example in a cascade situation. The default position of the rotary dial is 1. In this case, zone A will appear in the display as CIRCA1 (circuit A 1).

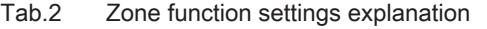

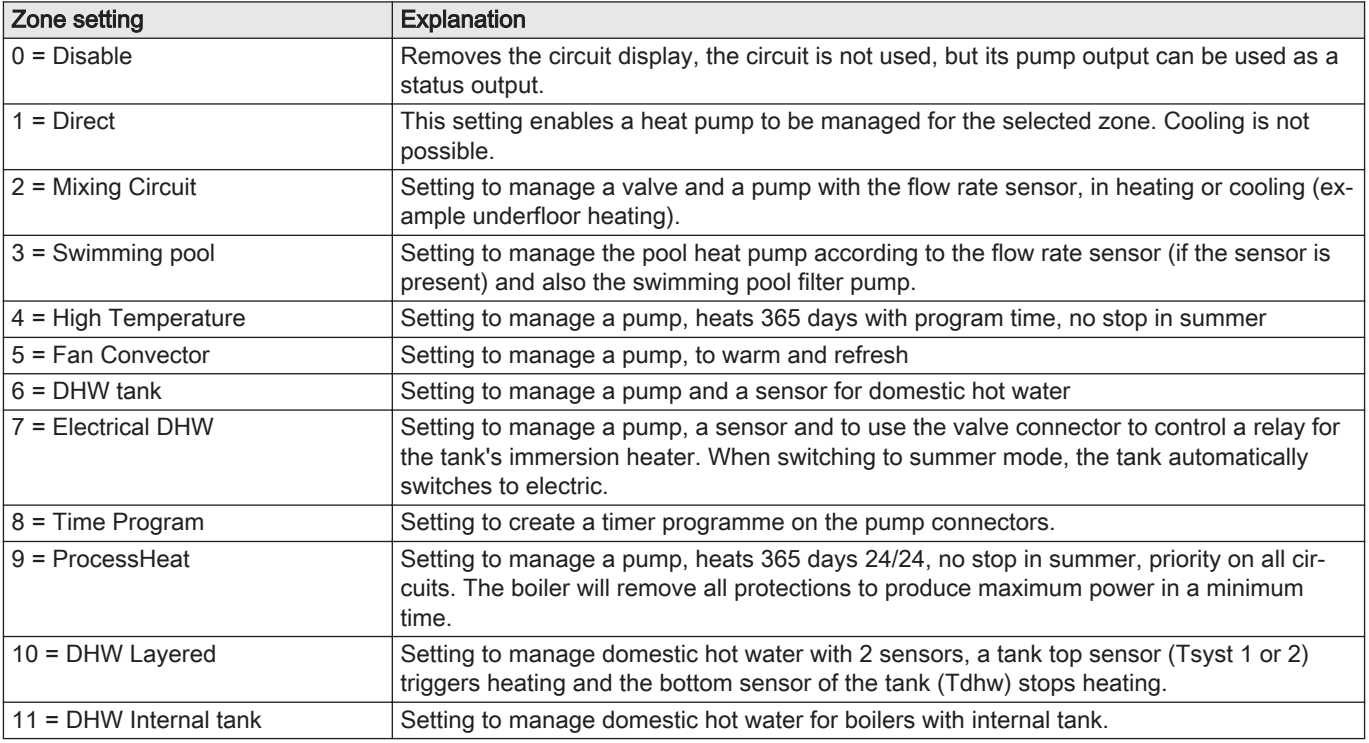

## <span id="page-13-0"></span>Fig.7

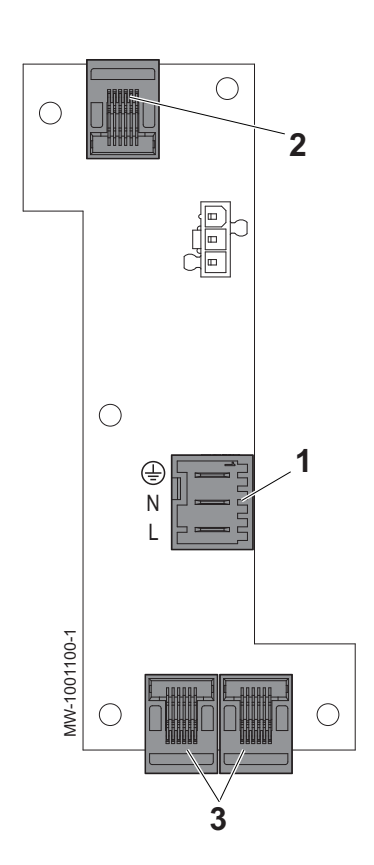

#### 4.3.2 Description of the CB–05 connection PCB

The connection PCB connects the power supply and the S-Bus to the box.

- 1 Electrical power supply
- 2 S-BUS connection to the EEC-01 PCB
- 3 S-BUS connection to other boxes or generators

#### 4.4 Standard delivery

#### The delivery includes:

- the housing
- the connectors
- the cable glands
- the installation, use and maintenance manual

#### 4.5 Accessories & options

Various options are available, depending on the configuration of the installation and the country.

Tab.3

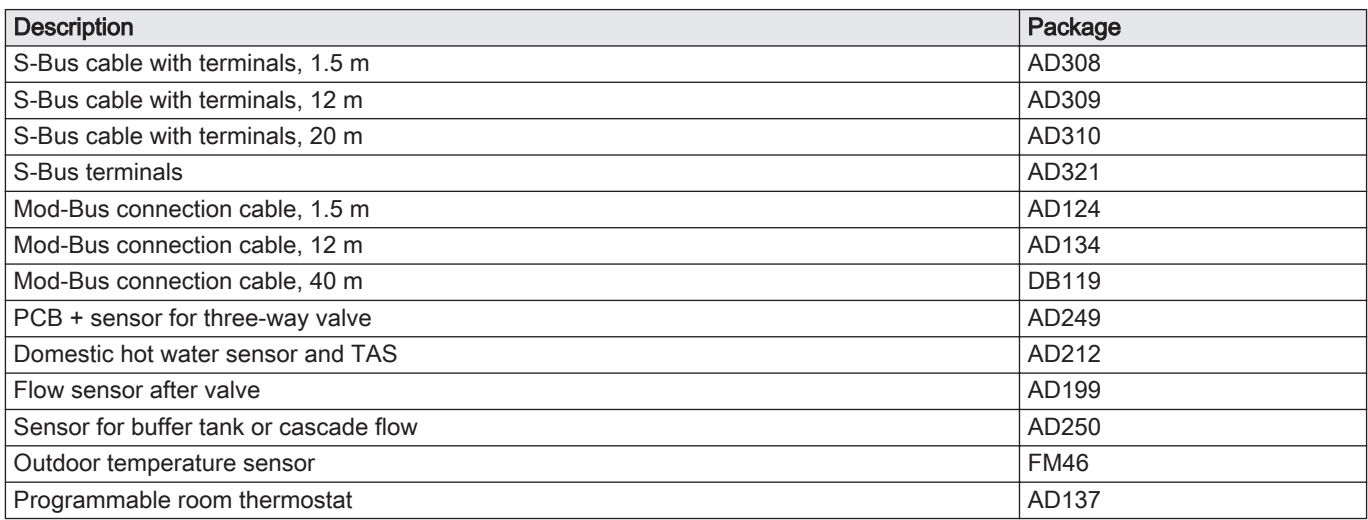

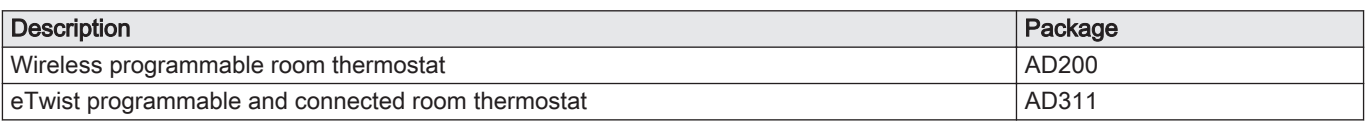

## <span id="page-15-0"></span>5 Before installation

### 5.1 Installation regulations

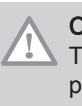

#### **Caution**

The appliance must be installed and maintained by a certified professional in accordance with prevailing statutory texts and codes of practice.

#### 5.2 Electrical power supply

#### Tab.4 Electrical information

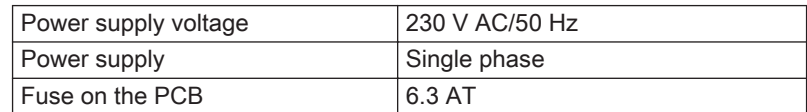

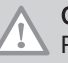

#### **Caution**

Please ensure the polarities shown on the terminals are followed, i.e live (L), neutral (N) and earth ( $\div$ ).

## 5.3 Choice of the location

- Decide on the ideal location, bearing in mind the space the box requires, as well as any legal requirements.
- Install the box on a solid and stable structure.

#### **Caution**

The box must be installed in a frost-free environment.

#### 5.3.1 Data plate

The data plates must be accessible at all times. They identify the product and provide the following information:

- Appliance type
- Date of manufacture (Year Week)
- Serial number
- CE identification number
- Electrical power supply

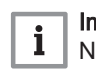

#### Important

Never remove or cover labels and data plates affixed to the appliances. Labels and data plates must be legible throughout the entire lifetime of the appliance.

Damaged or illegible instructions and warning stickers must be replaced immediately.

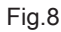

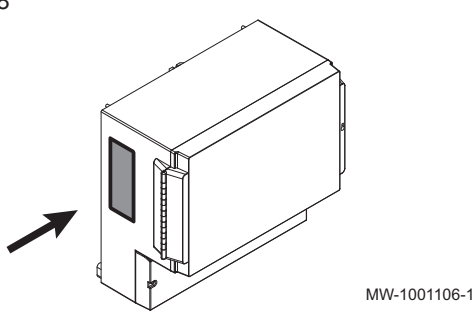

# <span id="page-16-0"></span>Fig.9 50  $\overline{50}$  $\overline{50}$ Ų,  $30<sup>0</sup>$ <sup>4</sup>6<sup>3</sup> MW-1001102-1

#### 5.3.2 Position of the appliance

# **Caution**

When installing appliances, respect the IP21 protection rating.

- Allow sufficient space around the housing to allow access and facilitate maintenance. The minimum recommended dimensions are shown in the illustration in mm.
- As standard, the control panel access door opens to the left. If the door's opening direction is reversed, ensure there is sufficient space on the right-hand side.

# <span id="page-17-0"></span>6 Connecting diagrams and configuration

## 6.1 Factory settings for circuits

In the factory, the different circuits are configured as indicated in the table. You can modify this configuration and adapt it to the needs of your installation. Three installation types are described here to provide a guide.

Tab.5

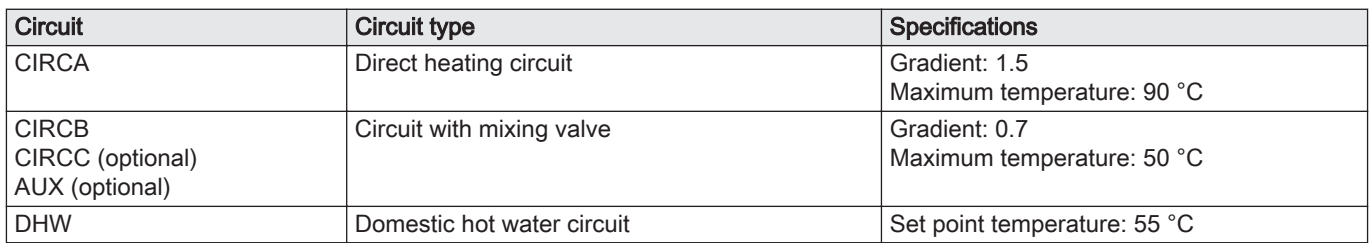

## 6.2 Addition of 2 heating circuits + 1 DHW circuit + 1 swimming pool circuit controlled by VM-T-Control Pro

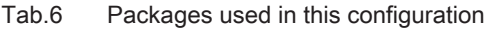

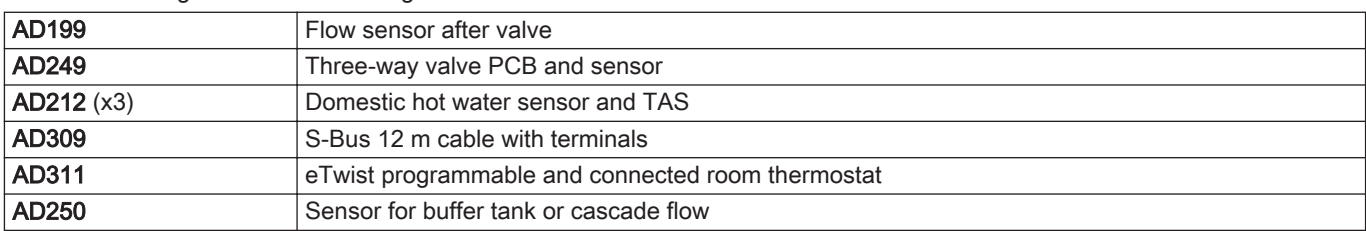

<span id="page-18-0"></span>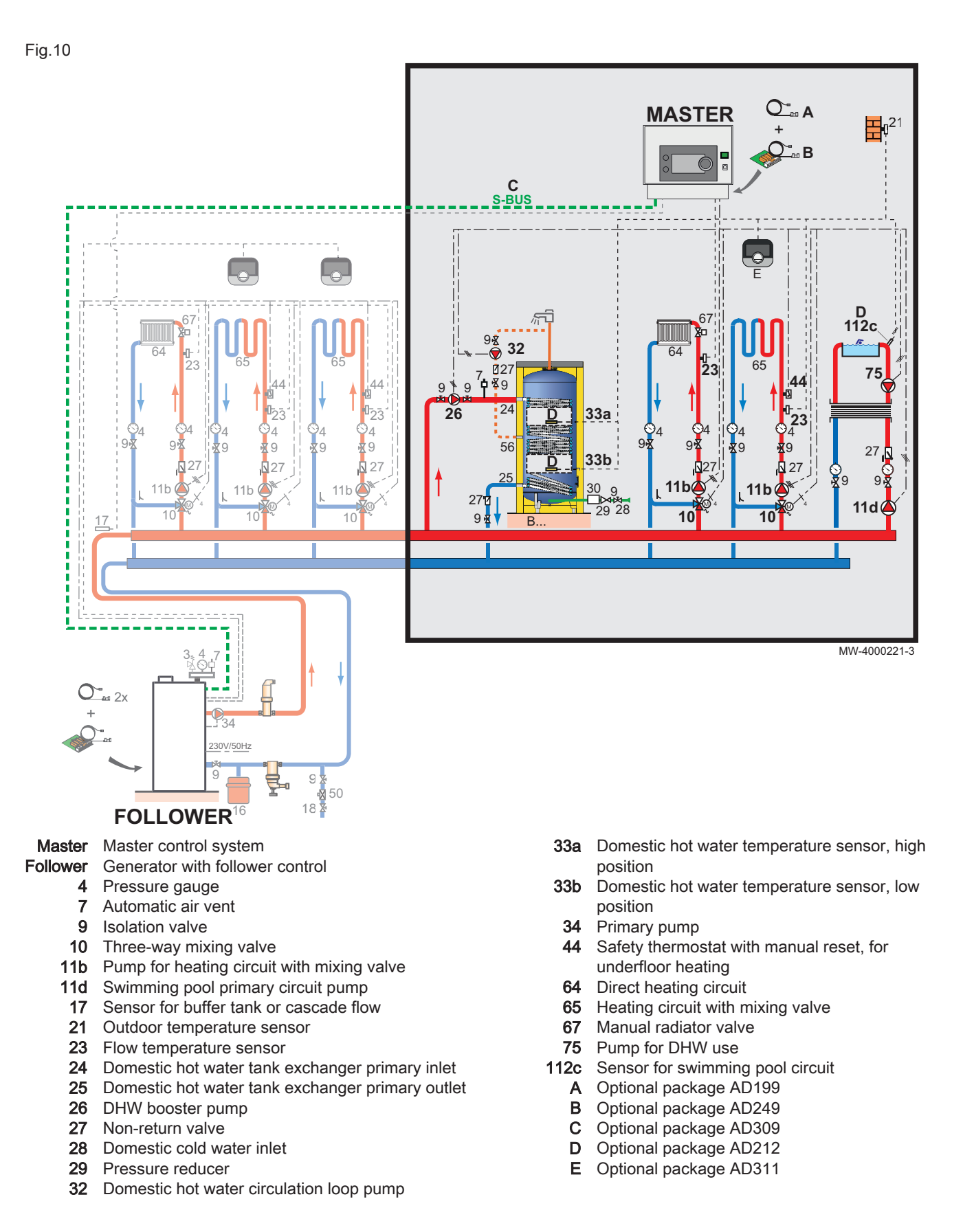

#### 6.2.1 Electrical connections

For this configuration, the AD249 and AD309 packages should be installed for the S-BUS connection.

<span id="page-19-0"></span>Fig.11

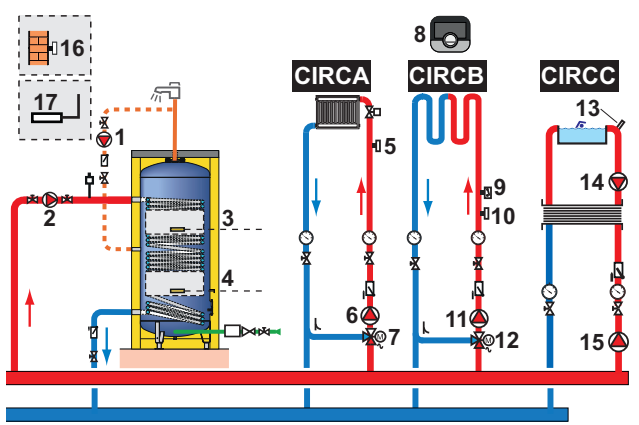

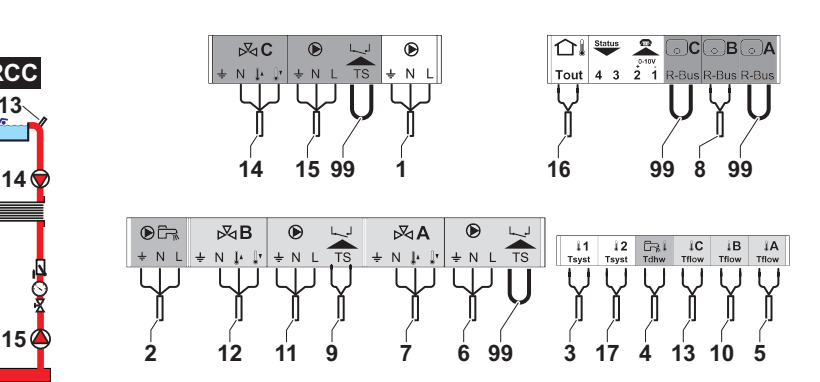

MW-1001113-2

1. Make the connections on the master box.

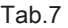

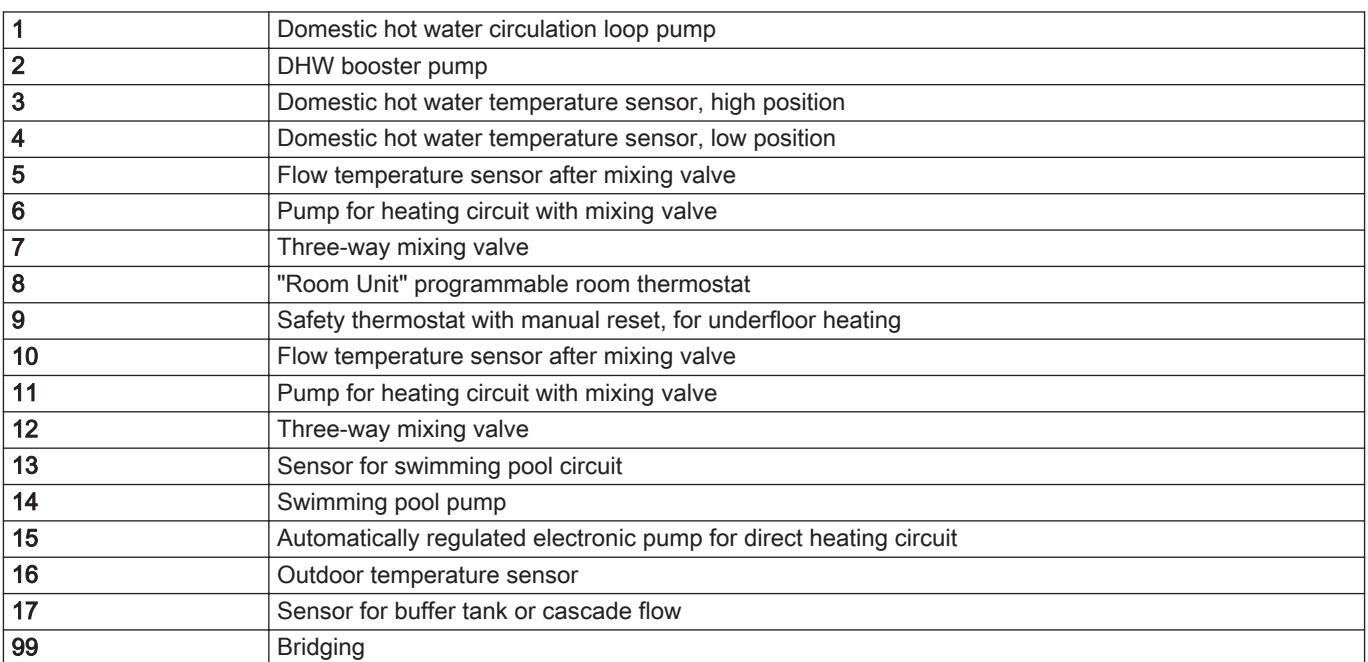

2. Make the S-BUS connection to the generator.

#### 6.2.2 System configuration

For this hydraulic configuration, certain parameters must be adapted.

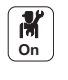

1. Select the cascade icon  $\begin{bmatrix} \frac{\beta}{2} \\ \frac{\beta}{2} \end{bmatrix}$  Cascade management B.

- 2. Select Enable master func.
- 3. Select Yes.

4. Select the cascade icon  $\begin{bmatrix} \begin{bmatrix} \frac{1}{2} \end{bmatrix}$  Cascade management B.

5. Check the following parameters:

Tab.8

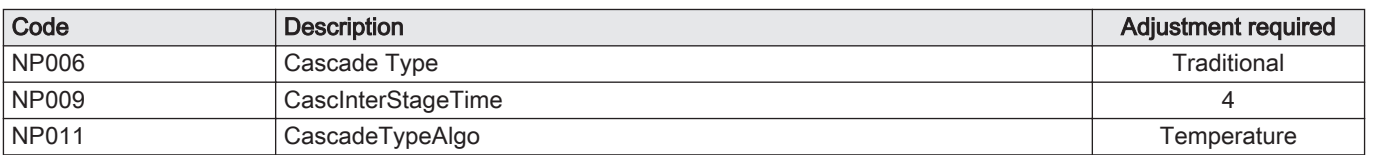

- 6. Press the  $\textcircled{\texttt{F}}$  key.
- 7. Select Installation Setup.

8. Configure the parameters for the following components:

<span id="page-20-0"></span>Tab.9

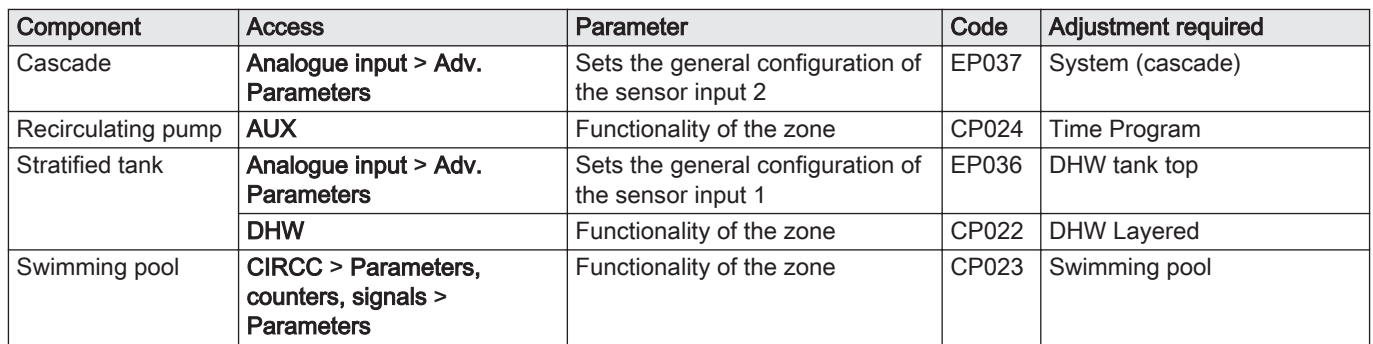

## 6.3 Cascade of 3 generators, 3 heating circuits and 1 DHW circuit controlled by VM-T-Control Pro

#### Tab.10 Packages used

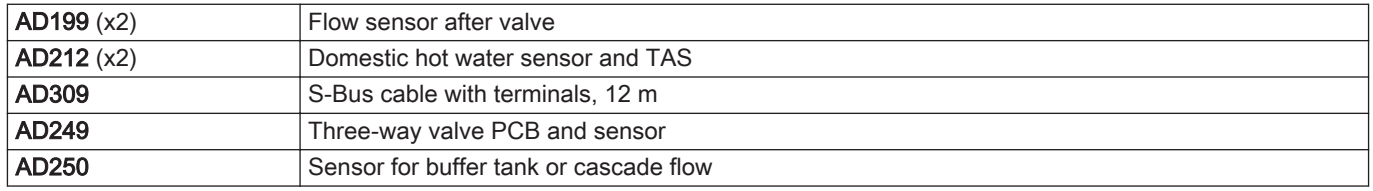

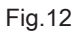

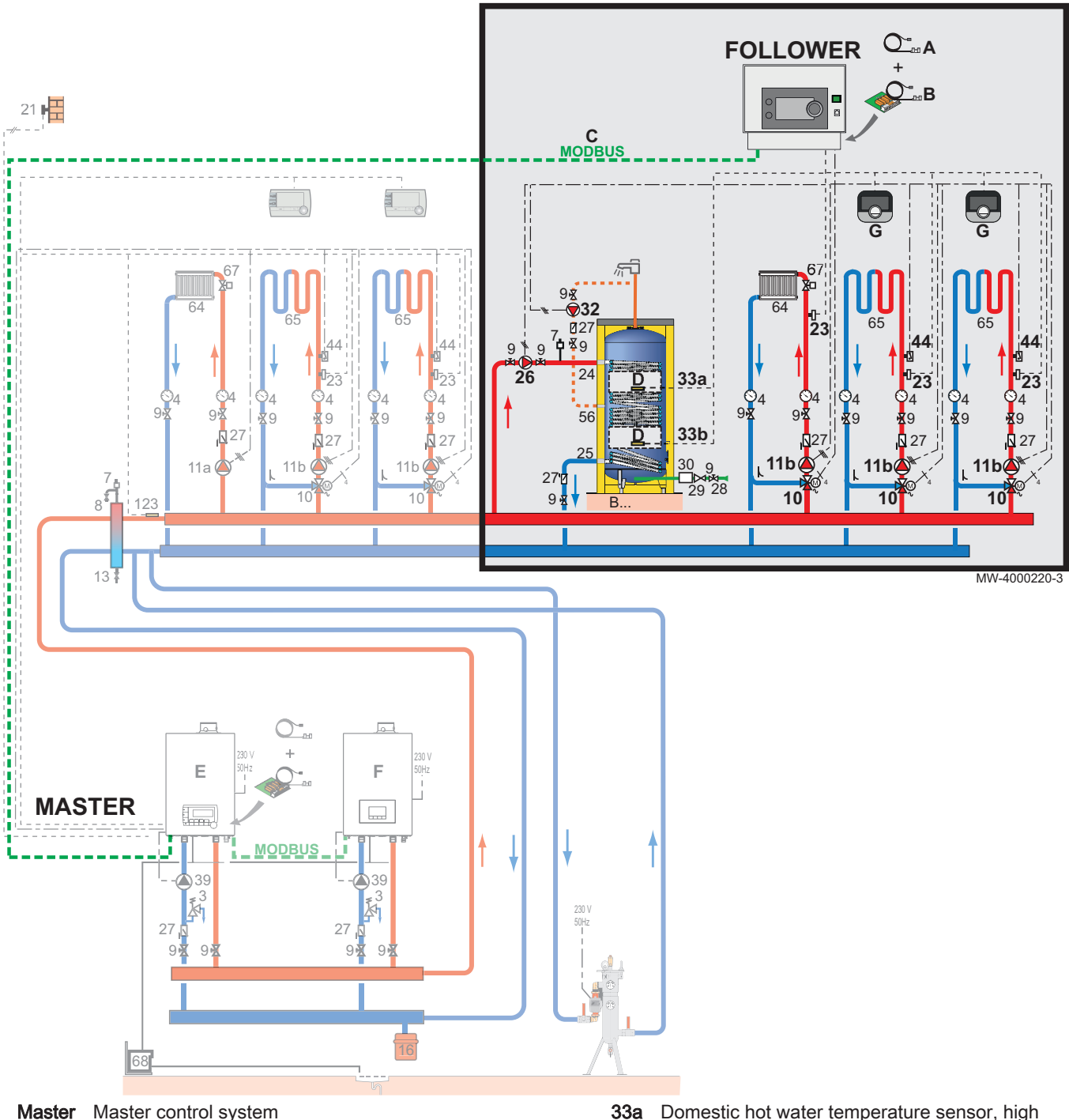

- Follower Generators with follower control
	- Pressure gauge
	- Automatic air vent
	- 9 Isolation valve
	- 10 Three-way mixing valve
	- 11b Pump for heating circuit with mixing valve
	- 11d Swimming pool primary circuit pump
	- 21 Outdoor temperature sensor
	- 23 Flow temperature sensor
	- 24 Domestic hot water tank exchanger primary inlet
	- 25 Domestic hot water tank exchanger primary outlet
	- 26 DHW booster pump
	- Non-return valve
	- Domestic cold water inlet
	- Pressure reducer
	- Domestic hot water circulation loop pump
- 33a Domestic hot water temperature sensor, high position
- 33b Domestic hot water temperature sensor, low position
- 34 Primary pump<br>44 Safety thermos
- Safety thermostat with manual reset, for underfloor heating
- 64 Direct heating circuit<br>65 Heating circuit with n
- Heating circuit with mixing valve
- Manual radiator valve
- Pump for DHW use
- A Optional package AD199
- **B** Optional package AD249
- C Optional package AD309
- D Optional package AD212
- E Generator equipped with S-Control

#### 6.3.1 Electrical connections

For this configuration, the AD249 and AD308 packages should be installed for the S-BUS connection.

<span id="page-22-0"></span>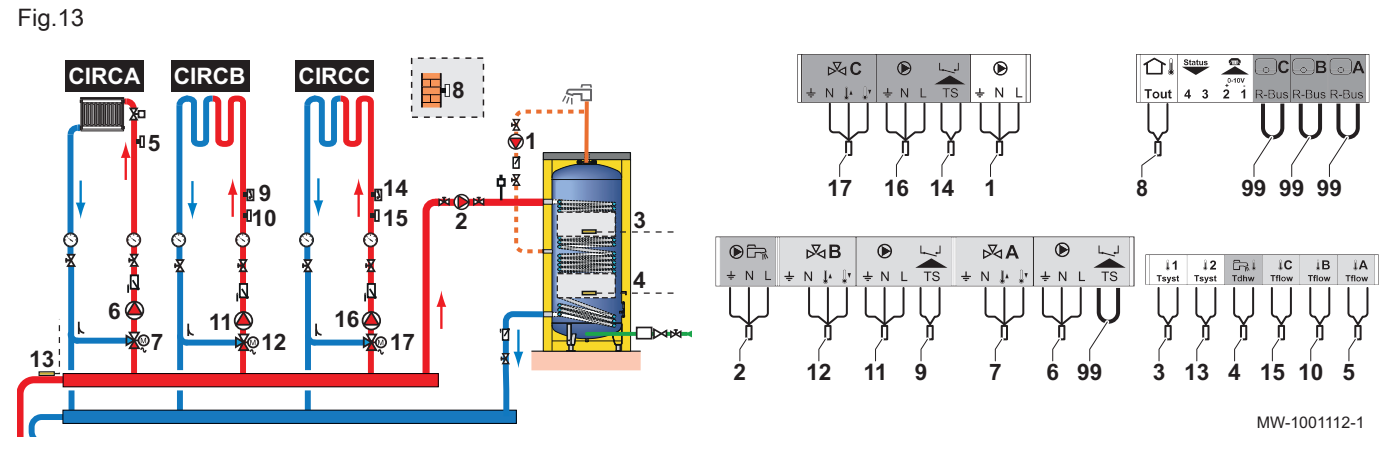

1. Make the connections on the master box.

Tab.11

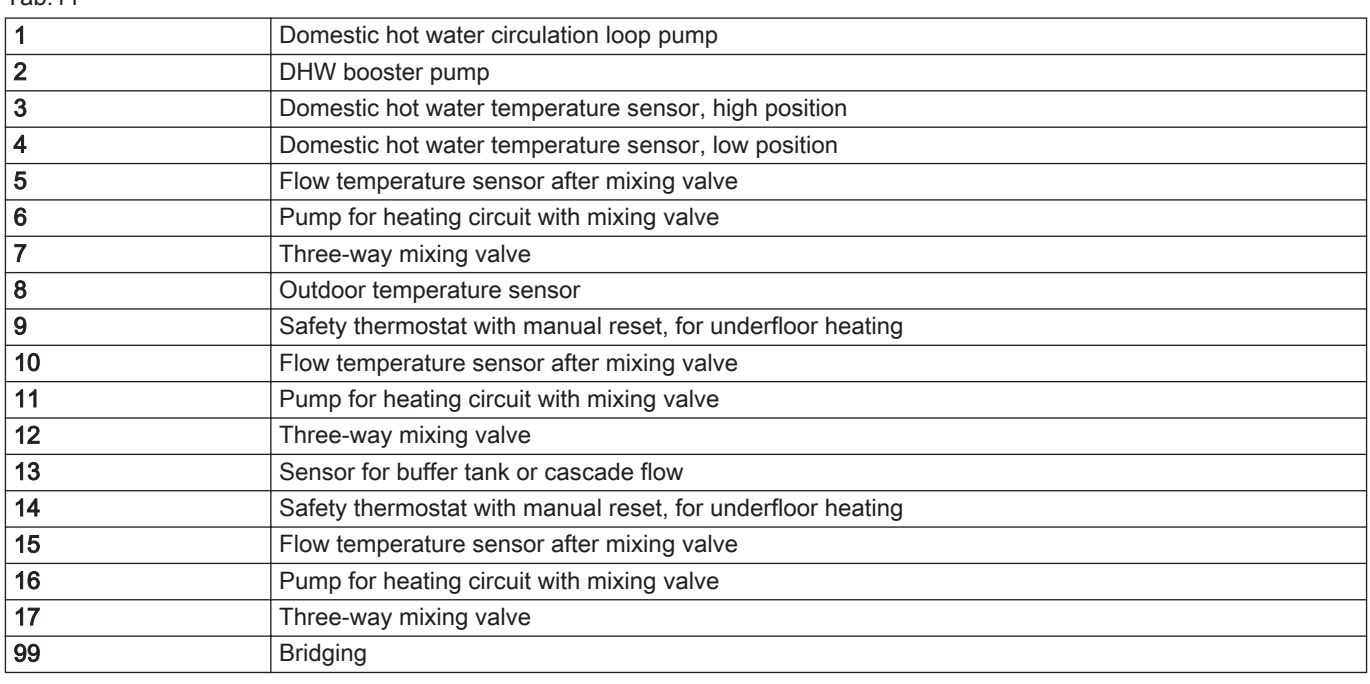

2. Make the S-BUS connection to the three generators.

#### 6.3.2 System configuration

For this hydraulic configuration, certain parameters must be adapted.

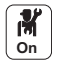

- 1. Select the cascade icon  $\left\lfloor \frac{C^2}{C} \right\rfloor$  Cascade management B.
- 2. Select Enable master func.
- 3. Select Yes.
- 4. Select the cascade icon  $\begin{bmatrix} \frac{5}{6} \\ -\end{bmatrix}$  Cascade management B.
- 5. Check the following parameters:

Tab.12

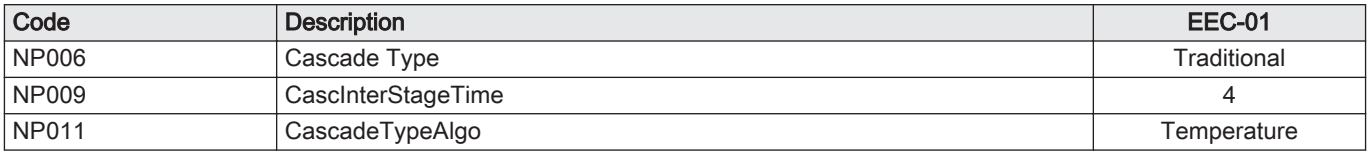

- 6. Press the  $\equiv$  key.
- 7. Select Installation Setup.
- 8. Configure the parameters for the following components:

<span id="page-23-0"></span>Tab.13

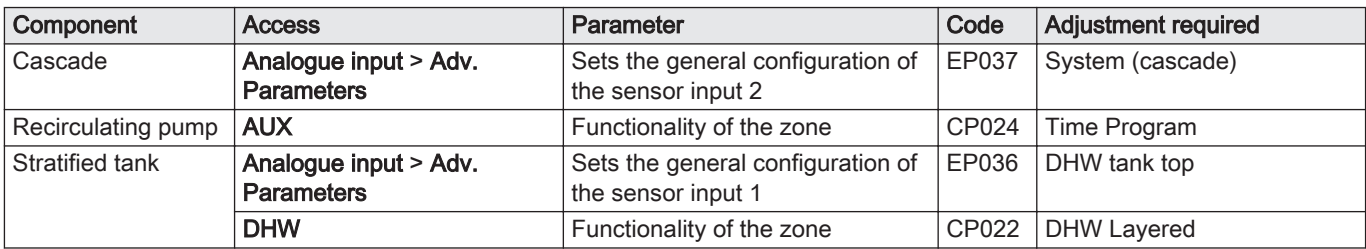

## 6.4 Cascade of 2 generators + addition of 3 heating circuits + 1 DHW circuit controlled by VM-T-Control Pro

#### Tab.14 Packages used

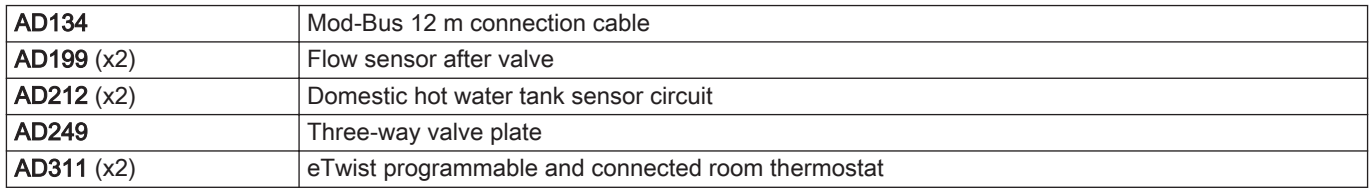

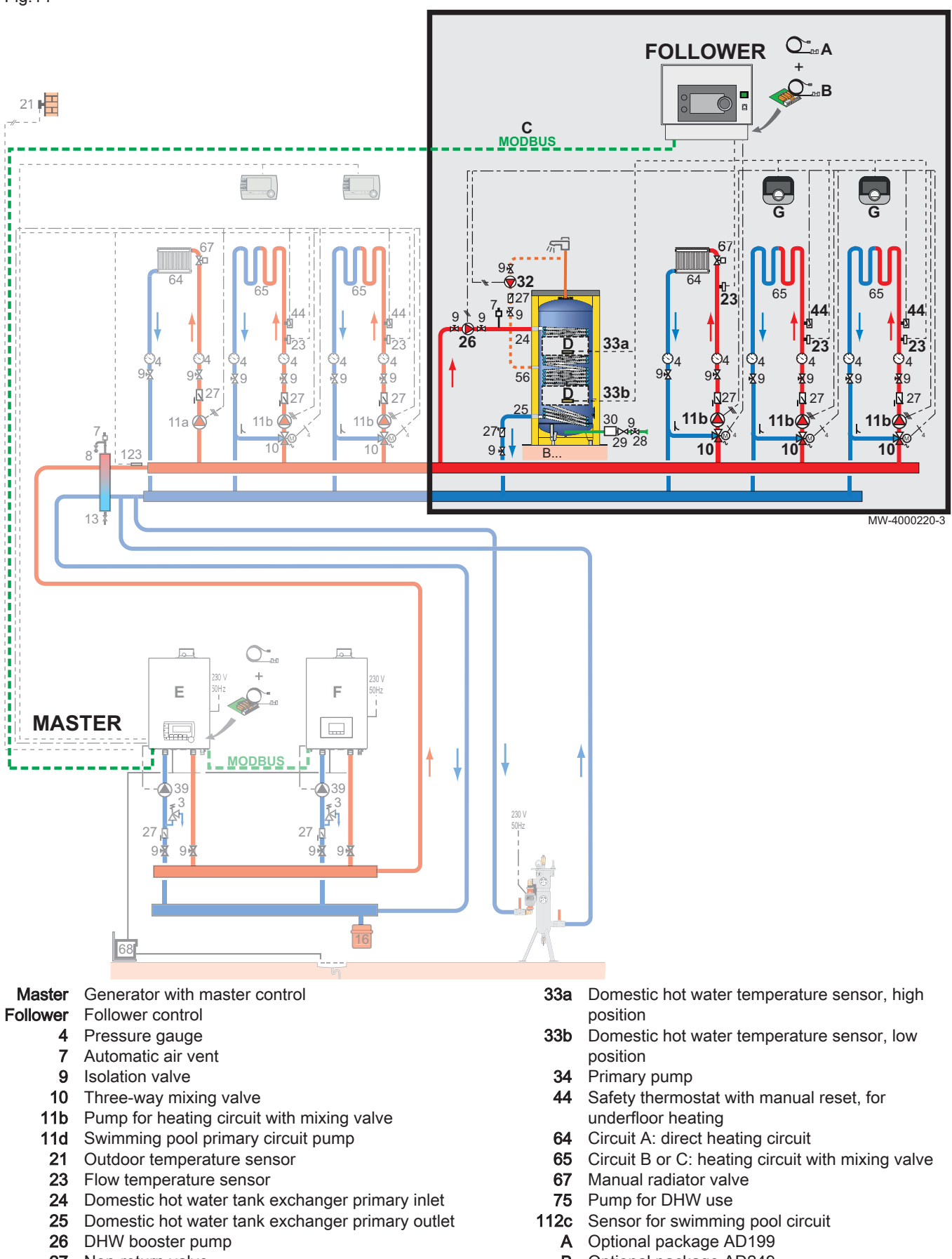

- Non-return valve
- Domestic cold water inlet
- Pressure reducer
- Domestic hot water circulation loop pump
- **B** Optional package AD249<br>**C** Optional package AD134
- Optional package AD134 D Optional package AD212
- E Generator equipped with iSense Pro

<span id="page-25-0"></span>F Generator equipped with S-Control G Optional package AD311

#### 6.4.1 Electrical connections

For this configuration, the AD249 and AD134 packages should be installed for the Mod-BUS connection.

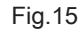

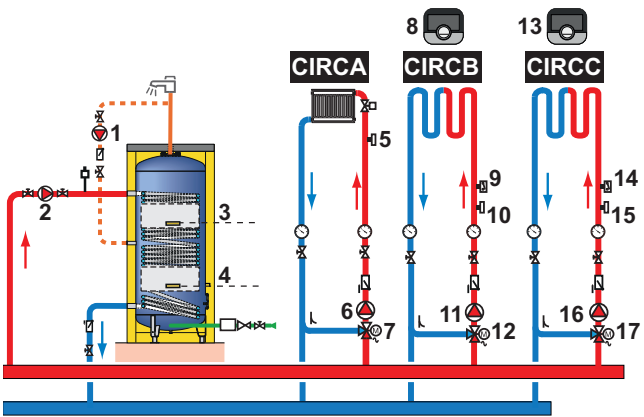

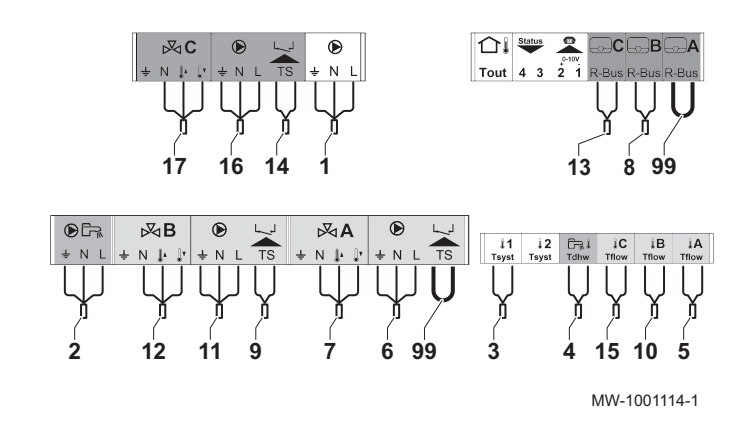

1. Make the connections on the slave box.

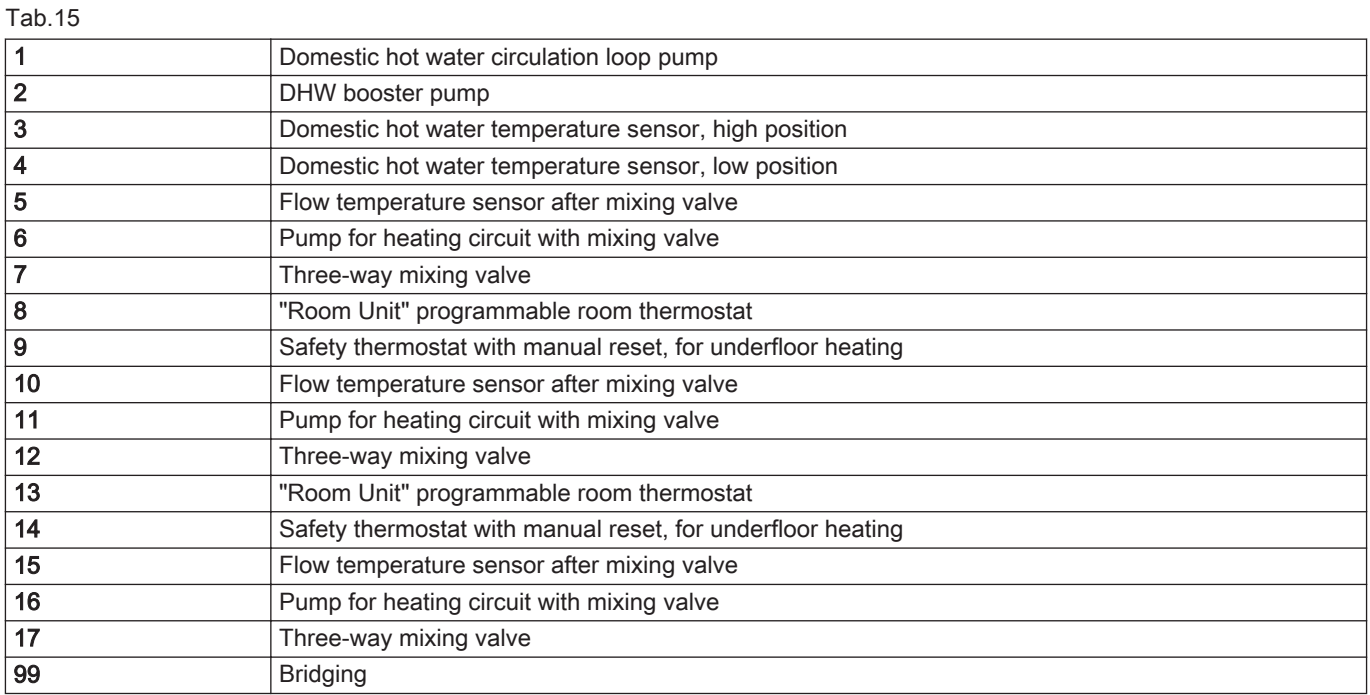

2. Make the Mod-BUS connection to the two generators.

#### 6.4.2 System configuration

For this hydraulic configuration, certain parameters must be adapted.

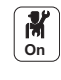

- 1. Select the cascade icon  $\begin{bmatrix} \boxed{\phantom{\big|}^{\beta}} \\ \end{bmatrix}$  Cascade management B. 2. Select Enable master func.
- 3. Select Yes.
- 4. Select the cascade icon  $\begin{bmatrix} \frac{5}{2} \\ -\end{bmatrix}$  Cascade management B.

#### 5. Check the following parameters:

Tab.16

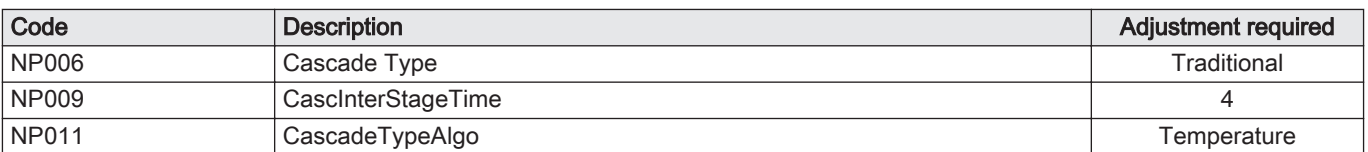

6. Press the  $\equiv$  key.

7. Select Installation Setup.

8. Configure the parameters for the following components:

Tab.17

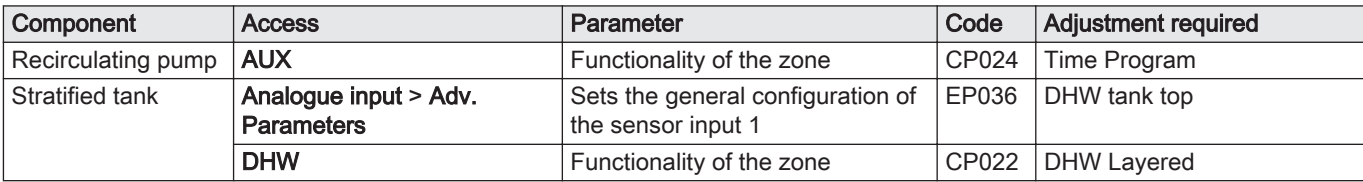

**1**

# <span id="page-27-0"></span>7 Installer instructions

**2**

## 7.1 Reversing the opening direction of the box door

**3**

The access door is delivered from the factory to open to the left It is possible to reverse the opening direction of the door:

- 1. With the door open, use a screwdriver to unclip the door and the support.
- 2. To remove them, push towards the back of the box.
- 3. Reverse the support and the door.
- 4. Clip both elements back into place.

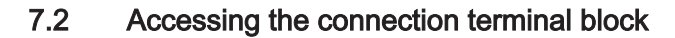

**1**

**2**

MW-1001103-1

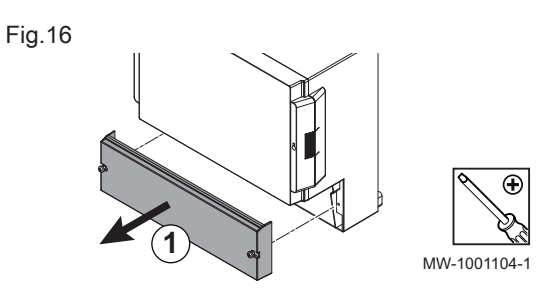

1. Remove the lower cover by unscrewing the two screws.

#### 7.2.1 Cable routing

A-B Routing of the cables to the connection terminal blocks, through the cable glands

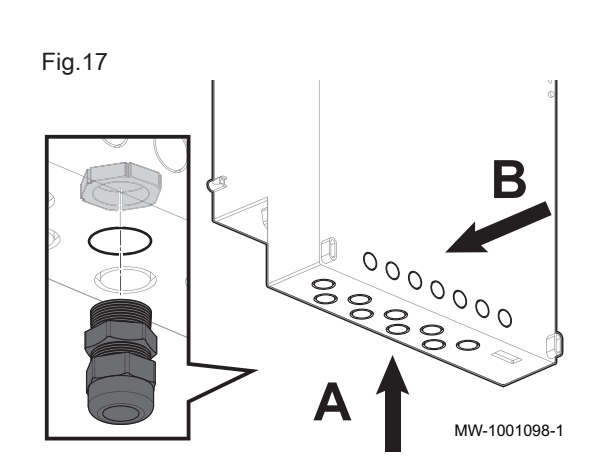

## <span id="page-28-0"></span>7.3 Fit the housing to the wall

#### Fig.18

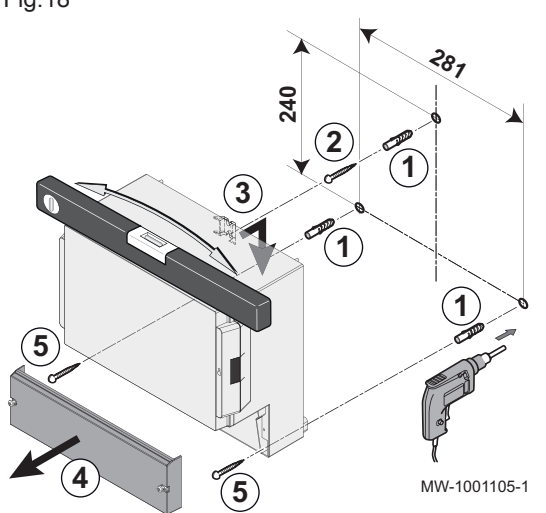

- 1. Drill three holes in the wall and insert the dowels.
- 2. Fit the upper screw, leaving 3 mm between the wall and the head of the screw.
- 3. Hang the housing on the wall on the locating screw.
- 4. Remove the cover from the housing.
- 5. Fit the two lower screws.

#### 7.4 Connecting the box to a generator or to another box

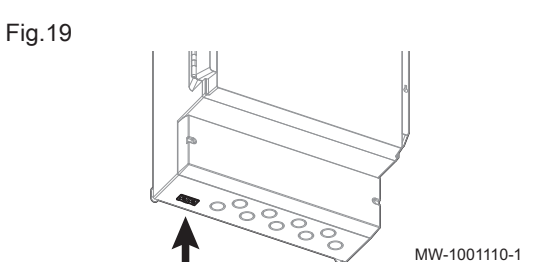

#### 7.4.1 Connect an S-BUS cable

To connect a S-BUS cable with RJ-11 connectors, proceed as follows:

1. Connect the cable to one of the sockets on the lower part of the box. For lengths greater than 20 metres, use a straight RJ12-type cable. The length of the bus cable must not exceed 100 metres.

#### 7.4.2 Connect a Mod-BUS cable

To connect a Mod-BUS cable with mini-DIN connectors, proceed as follows:

1. Remove the front panel of the box by unscrewing the four screws.

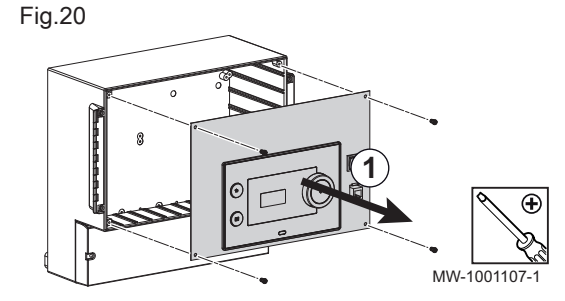

Fig.21

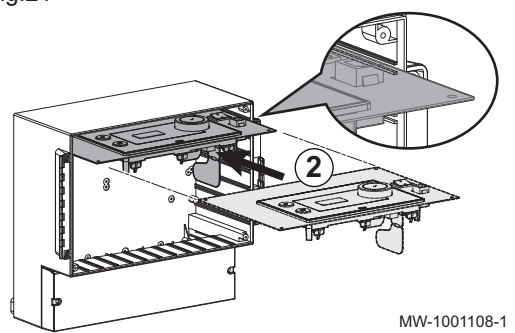

2. Place the front panel in the maintenance position by sliding it into the upper grooves on the box.

Fig.23

<span id="page-29-0"></span>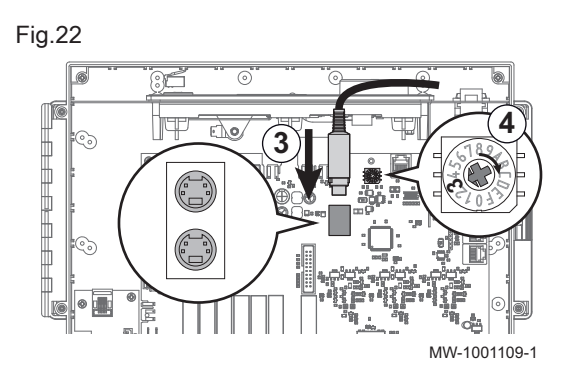

- 3. Connect the cable to one of the mini-DIN. sockets
- 4. If necessary, change the number of the generator in the cascade using the coding wheel.

#### Extending a Mod-BUS cable  $\blacksquare$

To increase the distance of the Mod-BUS connection, connect a 2-wire shielded cable, use an existing AD124 bus cable with mini-DIN connector and proceed as follows:

- 1. Cut the Mod-BUS cable
- 2. Connect the four wires of the BUS cable to the three pin terminal block.
- A Braided shield (0 V terminal)
- **B** Brown wire (0 V terminal)
- C Green wire (DO NOT USE)
- D White wire (terminal B)
- E Yellow wire (terminal A)
- F 2-wire shielded cable

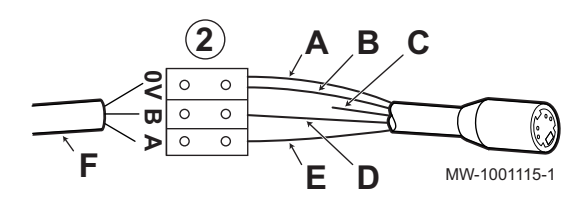

**1**

7.5 Selecting the operating mode

The VM-T-Control Pro box can be used:

- as an extension box
- as a mixed control box.

#### 7.5.1 Using the VM-T-Control Pro box as an extension box

In this case, the VM-T-Control Pro box is connected in a network with one or more generators equipped with a S-Control and T-Control control panel (with the option of S-Bus network connection):

- The circuits A, B and DHW are available as standard,
- The circuits C and AUX are only available with the AD249 option,
- It is possible
- to have a network of 1 to 8 VM-T-Control Pro boxes or generators equipped with a S-Control or T-Control control panel.

#### 7.5.2 Using the VM-T-Control Pro box as a mixed control box

In this case, the VM-T-Control Pro box is connected in a network with one or more generators equipped with a iSense Pro control panel (ModBus network connection)

- The circuits A, B and DHW are available as standard,
- The circuits C and AUX are only available with the AD249 option,
- $\cdot$  It is

possible to have from 1 to 20 VM iSense Pro or VM-T-Control Pro boxes and 1 to 10 generators equipped with a iSense Pro or T-Control control panel.

<span id="page-30-0"></span>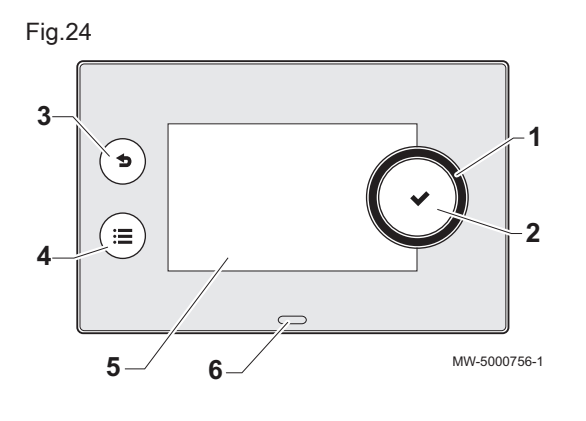

**1**  $-2$   $-4$   $-3$ 

M

#### 7.6.1 Control panel description

#### Description of the user interface

- 1 Rotary knob to select a menu or setting
- 2 Validation button  $\checkmark$
- 3 Back key  $\blacktriangleright$  to return to the previous level or previous menu
- 4 Main menu key $\textcircled{\textsf{F}}$
- 5 Display screen
- 6 LED for status indication:
	- continuous green = normal operation
	- flashing green = warning
	- continuous red = shutdown
	- ä, flashing red = lockout

#### Description of the main screen  $\blacksquare$

This screen is displayed automatically after the appliance is started up.

The screen goes into standby if no key is pressed for five minutes. Press one of the buttons on the control panel to exit standby.

1 Symbols

MW-2000760-1

The selected icon is highlighted.

- 2 Information on the selected icon
- 3 Navigation level:
	- **:** User level  $\mathbf{r}$
	- **¥: Installer level**
	- This level is reserved for installers and is protected by an access

code. When this level is active, the **Off** icon becomes **On** .

 $\overline{4}$   $\overline{)}$  error notification: only visible if an error occurs.

Tab.18 Symbols

OFF / Not Set

 $\frac{m}{m}$ 

29,6°C | 29,4°C | 51,2°C

mã.

 $\textcircled{1}$   $\textcircled{1}$   $\textcircled{1}$ 

Fig.25

6,7°C

侖

29,4°C

昌

OK / \ None

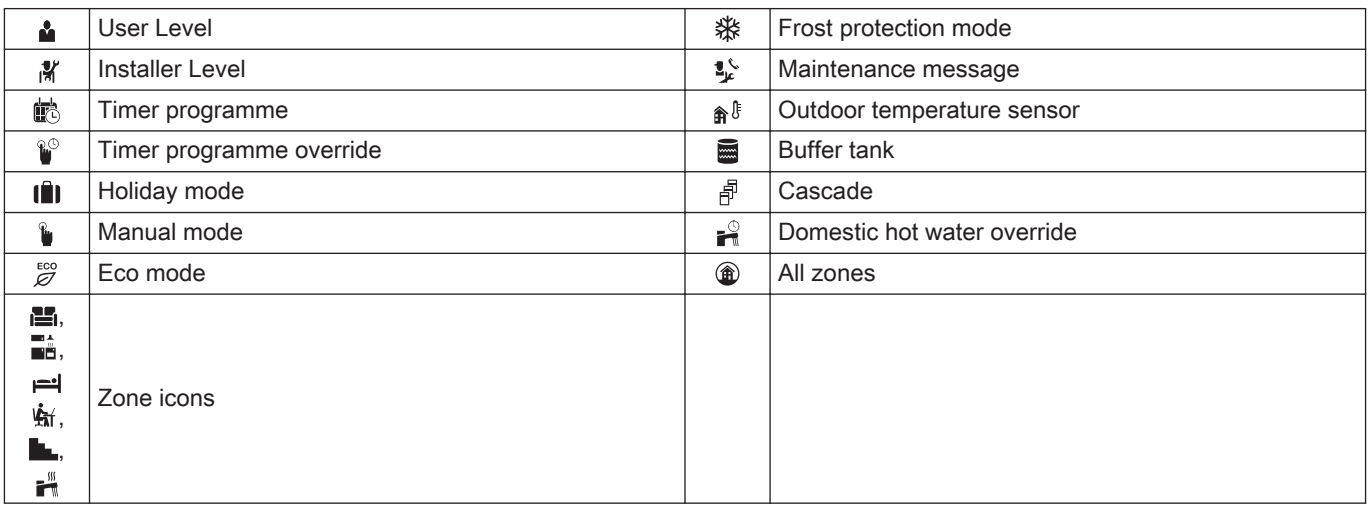

<span id="page-31-0"></span>Fig.26 'nb **1 2** MW-1001145-2

#### 7.6.2 Definition of zone and activity

#### Zone  $\Box$

Term given to the different hydraulic circuits CIRCA, CIRCB, .... It indicates several rooms served by the same circuit.

#### Tab.19 Example

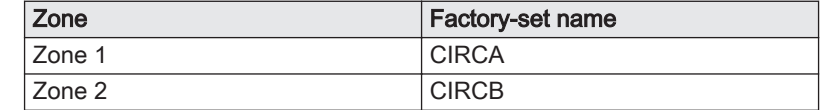

#### $\blacksquare$ **Activity**

This term is used when programming time ranges. It refers to the client's desired comfort level for different activities during the course of the day. One set point temperature is associated to each activity. The last activity of the day remains valid until the first activity of the following day.

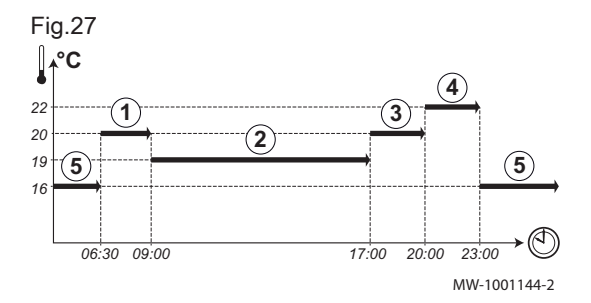

#### Tab.20 Example:

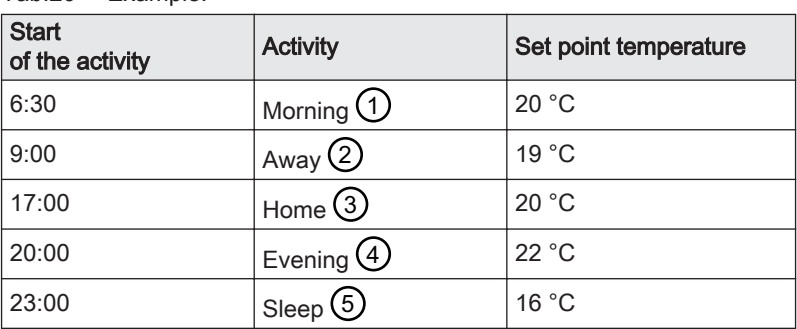

#### 7.6.3 Changing the basic settings

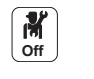

- 1. Press the  $\text{E}$  key.
- 2. Select System Settings.
- 3. Carry out one of the following operations:

#### Tab.21

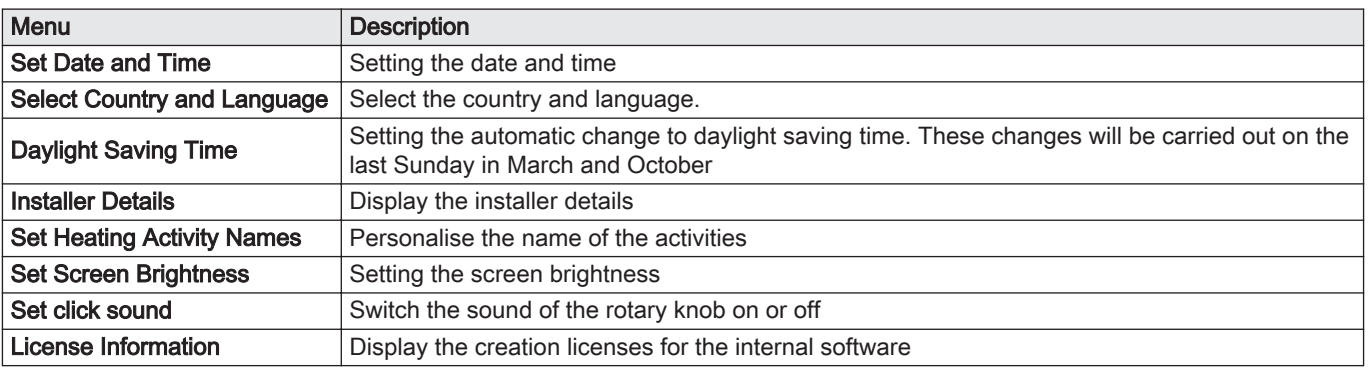

#### 7.6.4 Changing the name of an activity

You can change the names of the activities. The modification applies to all of the zones.

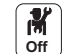

- 1. Press the  $\equiv$  key.
- 2. Select System Settings.
- 3. Select Set Heating Activity Names.
- 4. Select the activity you want to change.
- 5. Change the name of the activity (10 characters max.).

#### <span id="page-32-0"></span>Tab.22

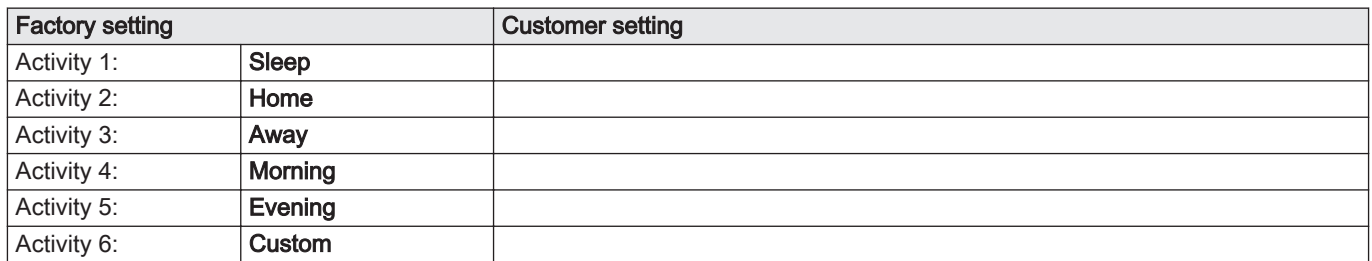

#### 7.6.5 Personalising the name and symbol for a zone

It is possible to personalise the name and symbol for a zone.

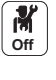

- 1. Select the icon for the zone to be modified;  $\left(\begin{array}{c} \blacksquare \\ \blacksquare \end{array}\right)$  for example.
- 2. Select Zone configuration.
- 3. Select Friendly Name of the user zone.
- 4. Modify the name of the zone (20 characters max.).
- 5. Select Icon display zone.
- 6. Modify the linked symbol.

Tab.23

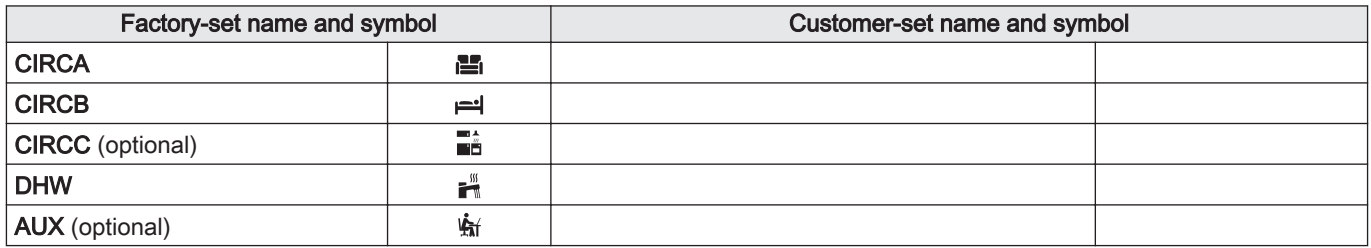

## <span id="page-33-0"></span>8 Commissioning

## 8.1 Initial commissioning (or after an update)

- 1. Switch the VM-T-Control Pro housing on using the on/off switch. The Select country and language used for translation parameter appears.
- 2. Select Select country and Select language and confirm.
	- $\Rightarrow$  The two settings have been saved and Enable or disable daylight saving time appears.
- 3. Select Off or On and confirm.
- $\Rightarrow$  Configure the date and time used by the appliance appears.
- 4. Select and confirm, Year, Month, Day, Hour and Minute.  $\Rightarrow$  The main screen appears.

## 8.2 Accessing the Installer level

Certain parameters, which may affect the operation of the appliance, are protected by an access code. Only the installer is authorised to modify these parameters.

To access the installer level:

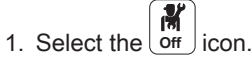

- 2. Enter the code 0012.
	- **□ The Installer** level is activated  $\boxed{\mathbf{on}}$  After modifying the desired settings, exit the **Installer** level.
- 3. To exit the Installer level, select the **On** icon, then Confirm.

If no actions are taken for 30 minutes, the system will automatically exit the Installer level.

#### 8.3 Room temperature for a zone

#### 8.3.1 Selecting the operating mode

To set the room temperature for the different living zones, you can choose between five operating modes:

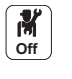

昌 1. Select the icon for the affected **zone**,  $\left[\frac{1}{29.4}c\right)$ , for example.

2. Select the desired operating mode:

#### Tab.24

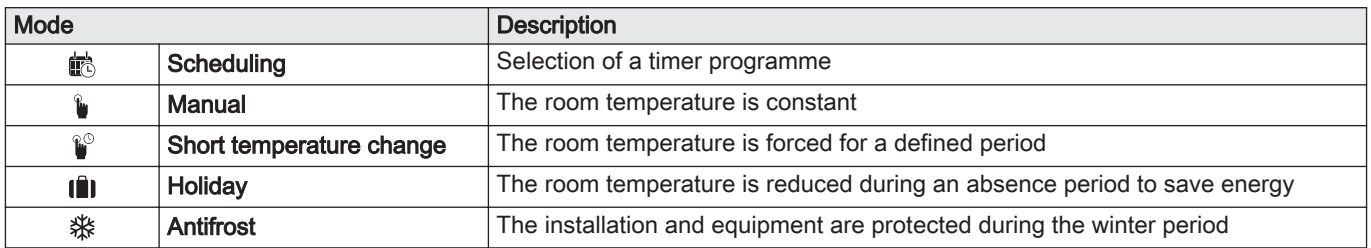

#### 8.3.2 Changing the temperature settings of a zone

You can change the temperature settings of activities for the zone selected.

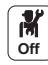

- 1. Select the icon for the zone to be modified;  $\left(\frac{m}{\sin\theta}\right)$ , for example.
- 2. Select Set Heating Activity Temperatures.
- 3. Select the activity to change its temperature setting.

#### 8.3.3 Changing the room temperature temporarily

Regardless of the operating mode selected for a zone, it is possible to modify the room temperature for a defined period. Once this time has elapsed, the selected operating mode will restart.

<span id="page-34-0"></span>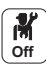

- 1. Select the icon for the zone to be modified;  $\frac{1}{29.4\degree}$ , for example.
- 2. Select Short temperature change.
- 3. Define the duration in Hour and in Minute.
- 4. Set the Temporary room setpoint per zone parameter.

#### 8.3.4 Timer programming for heating

#### Activating timer programming mode

In order to be able to use a timer programme, it is necessary to activate the Scheduling operating mode. This is activated for each zone individually.

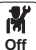

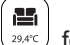

1. Select the icon for the zone to be configured,  $\frac{1}{2}$ , for example. 2. Select Zone configuration > OperatingZoneMode > Scheduling.

#### Creating a timer programme for heating

A timer programme can be used to vary the room temperature in a living zone depending on activities during the day. This can be programmed for each day of the week.

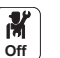

은 1. Select the icon for the zone to be programmed,  $\sum_{n=1}^{\infty}$ , for example.

- 2. Select Zone configuration > Heating Schedule.
- 3. Select the programme to be modified.

 $\Rightarrow$  The programmed activities for Sunday are displayed. The last activity of the day remains active until the first activity of the following day.

- 4. Select the day to be modified.
- 5. Carry out the following actions according to your needs:
	- Modify the timings for programmed activities.
	- Add a new activity.
	- Delete a programmed activity (choose the activity "Delete").
	- Copy programmed daily activities to other days.
	- Modify temperatures linked to an activity.

#### Selecting a timer programme

In the Timer programming operating mode, three programs are available per zone. Each program is independent. To select a timer programme for a zone:

**Off**

- 
- 1. Select the icon for the affected **zone**,  $\frac{1}{294}$  for example.
- 2. Select Scheduling.
- 3. Select the desired timer programme.

#### 8.4 Domestic hot water temperature

#### 8.4.1 Choosing the domestic hot water operating mode

For the production of domestic hot water, you can choose between five operating modes.

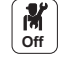

1. Select the  $\left(\mathbf{F}_{\text{max}}^{\mathbf{m}}\right)$  icon for the DHW zone.

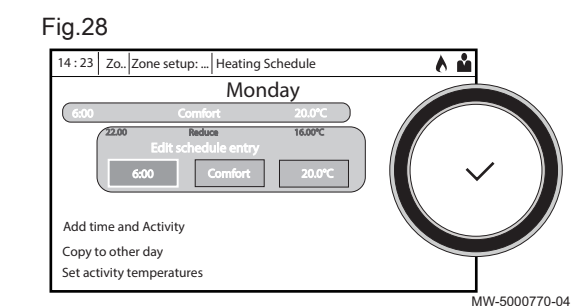

2. Select the desired operating mode:

<span id="page-35-0"></span>Tab.25

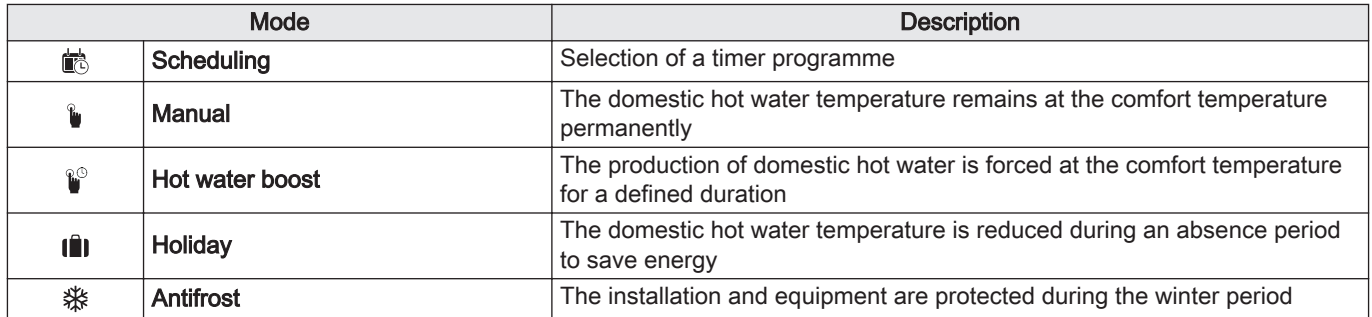

#### 8.4.2 Forcing domestic hot water production (override)

Regardless of the selected operating mode, you can force domestic hot water production to the comfort temperature for a defined duration.

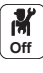

- 1. Select the  $\begin{bmatrix} \frac{1}{n} \\ \frac{1}{n} \end{bmatrix}$  icon for the DHW zone.
- 2. Select Hot water boost.
- 3. Define the duration in Hour and in Minute.

#### 8.4.3 Modifying the domestic hot water set point temperatures

You can modify the "Comfort domestic hot water" and "Reduced domestic hot water" set point temperatures.

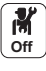

- 1. Select the  $\left[\begin{matrix} \mathbf{F}^{\mathbf{m}} \\ \mathbf{s} & \mathbf{r} \end{matrix}\right]$  icon for the DHW zone.
- 2. Select one of the following menus:

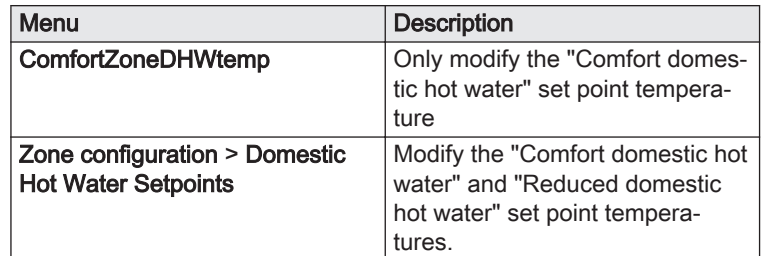

#### 8.4.4 Timer programming for domestic hot water

#### $\blacksquare$ Activating the Timer programming mode for domestic hot water

In order to use the timer programme, the timer programming (Scheduling) mode must be activated. This is activated for each zone individually.

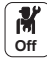

Ħ 1. Select the icon for the DHW  $\frac{2}{3!2^{n}}$  zone.

2. Select Zone configuration > OperatingZoneMode > Scheduling.

#### $\blacksquare$ Creating a timer programme for domestic hot water

A timer programme can be used to vary the domestic hot water temperature depending on activities during the day. This can be programmed for each day of the week.

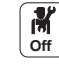

1. Select the  $\left(\begin{array}{c}\n\blacksquare \\
\blacksquare \\
\blacksquare\n\end{array}\right)$  icon for the DHW zone.

<span id="page-36-0"></span>Fig.29

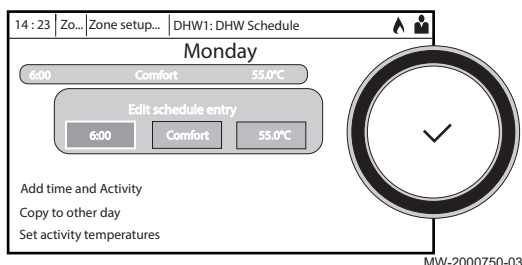

- 2. Select Zone configuration > DHW Schedule.
- 3. Select the programme to be modified.

 $\Rightarrow$  The programmed activities for Sunday are displayed. The last activity of the day remains active until the first activity of the following day.

- 4. Select the day to be modified.
- 5. Carry out the following actions according to your needs:
	- Modify the timings for programmed activities.
	- Add a new activity.
	- Delete a programmed activity (choose the activity "Delete").
	- Copy programmed daily activities to other days.
	- Modify temperatures linked to an activity.

#### Selecting a timer programme

In the Timer programming operating mode, three programs are available. To select a timer programme:

$$
\begin{matrix} \frac{1}{\|M\|} \\ \frac{1}{\|M\|} \end{matrix}
$$

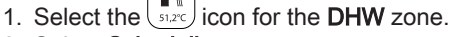

- 2. Select Scheduling.
- 3. Select the desired timer programme.

#### 8.5 Activating the holiday program

If you will be absent for several weeks, you can reduce the room temperature and domestic hot water temperature in order to save energy.

To activate holiday mode for all zones including the domestic hot water:

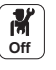

Ô 1. Select the **Holiday Mode**  $\left(\frac{1}{\text{NotSet}}\right)$  icon.

2. Set the following parameters:

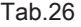

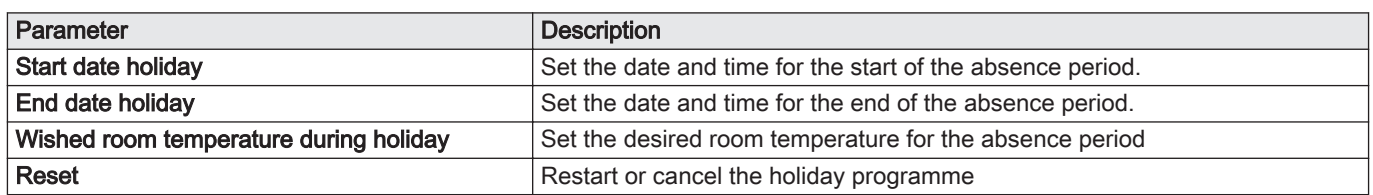

#### 8.6 Drying screed

The screed drying function reduces the drying time of the screed for underfloor heating. This function can be activated for individual zones.

Every day at midnight, the set point temperature is recalculated and the number of days is decreased.

To activate this function:

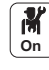

晋 1. Select the icon for the zone to be activated,  $\overline{z}$ , for example.

2. Select Set Screed Drying.

<span id="page-37-0"></span>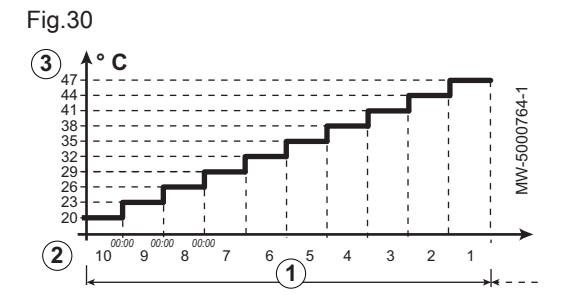

3. Set the following parameters:

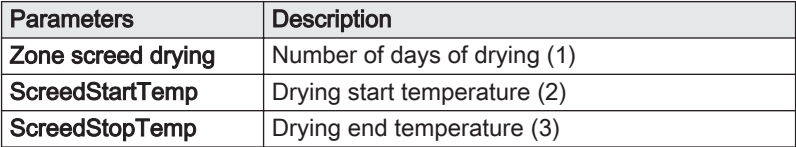

The screed drying programme will start immediately and continue for the selected number of days.

At the end of the programme, the selected operating mode will restart.

Tab.27 Example: Adjustment of the temperature setting every 7 days

| <b>Days</b> | <b>Start temperature</b> | <b>End temperature</b> | Temperature variation                                      |
|-------------|--------------------------|------------------------|------------------------------------------------------------|
| $1$ to $7$  | $+25\degree C$           | +55 °C                 | Temperature increased every day by 5 °C                    |
| 8 to 14     | +55 $^{\circ}$ C         | +55 $^{\circ}$ C       | Temperature maintained at +55 °C without dropping at night |
| 15 to 21    | +55 $^{\circ}$ C         | $+25\degree C$         | Temperature decreased every day by 5 °C                    |

### 8.7 Setting the heating curve

The relationship between the outdoor temperature and the central heating flow temperature is controlled by a heating curve. This can be adjusted according the requirements of the installation.

To set the heating curve for a zone:

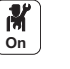

昌 1. Select the icon for the zone to be modified;  $\sum_{n=1}^{\infty}$ , for example.

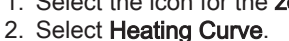

3. Set the following parameters:

#### Fig.31

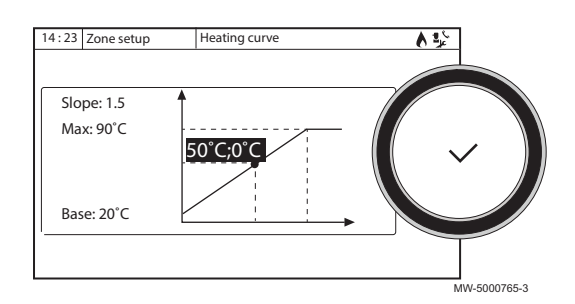

## Tab.28

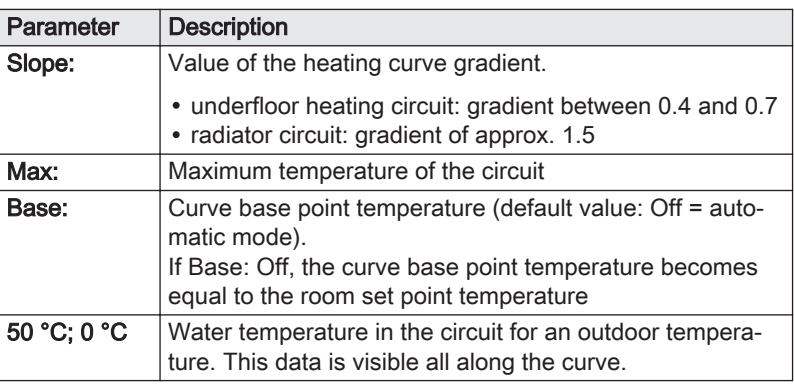

#### 8.8 Saving the installer details

The name and phone number of the installer can be saved so that the user can find it easily.

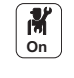

- 1. Press the  $\equiv$  key.
- 2. Select System Settings > Installer Details.
- 3. Enter the name and phone number.

#### 8.9 Saving the commissioning settings

You can save all installation-specific settings. These settings can be restored if necessary, for example after replacement of the main electronic control system board.

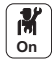

- 1. Press the  $\equiv$  key.
- 2. Select Advanced Service Menu > Save as commissioning settings. 3. Select Confirm to save the settings.

When you have saved the commissioning settings, the option Revert commissioning settings is available in the Advanced Service Menu.

#### <span id="page-38-0"></span>8.10 Cascade operation

The HMI T-control control panel installed as master is able to control up to seven generators in cascade.

The system sensor is connected to the master generator.

All the generators in the cascade are connected by an S-BUS cable.

The generators are automatically numbered:

- Number 1 = master generator
- Number 2 = not assigned
- Number 3 = first slave generator
- Number 4 = second slave generator, and so on.

The cascade can be controlled in two different ways:

Traditional control: successive addition of supplementary generators. Parallel control: simultaneous addition of supplementary generators.

The set point temperature sent to the generator can be managed in two different ways:

#### Tab.29 Temperature-type cascade algorithm

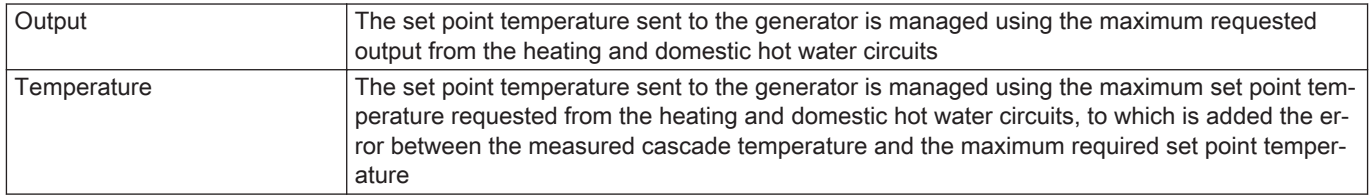

#### Tab.30 Output-type cascade algorithm

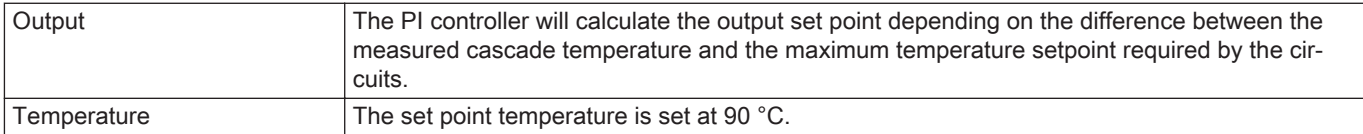

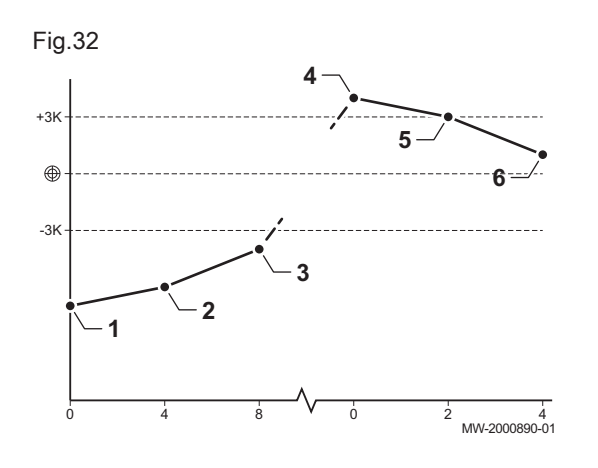

#### 8.10.1 Managing a traditional cascade

- 1 The first generator starts running when system temperature is 3 °C below the set point temperature.
- 2 After the duration defined by the NP009 parameter (here 4 minutes), the second generator starts up if  $\Delta T < 6$  °C and the system temperature is still more than 3 °C below the set point temperature.
- 3 After a second duration defined by the NP009 parameter (here 8 minutes), the third generator starts up if  $\Delta T < 6$  °C and the system temperature is still more than 3 °C below the set point temperature.
- The first generator shuts down when system temperature is  $3 \text{ }^{\circ}\text{C}$ above the set point temperature.
- 5 After the duration defined by the NP009 parameter (here 2 minutes), the second generator shuts down if  $\Delta T < 6$  K and the system temperature is still more than 3 °C above the set point.
- 6 After a second duration defined by the NP009 parameter (here 8 minutes), the third generator shuts down if ΔT < 6 °C and the system temperature is still more than 3 °C above the set point temperature.

<span id="page-39-0"></span>Tab.31 Factory settings for management parameters for a traditional cascade

| Code         | <b>Description</b> | <b>EEC-01</b> |
|--------------|--------------------|---------------|
| <b>NP006</b> | Cascade Type       | Traditional   |
| <b>NP009</b> | CascInterStageTime |               |
| <b>NP011</b> | CascadeTypeAlgo    | Temperature   |

**Caution** 

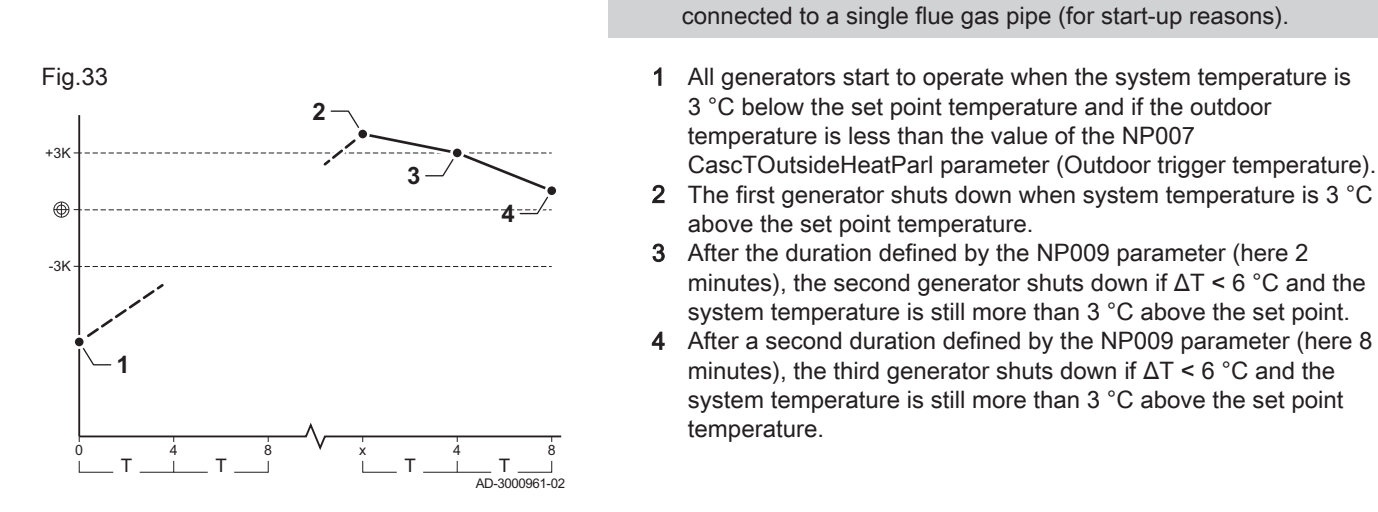

#### 8.10.2 Managing a parallel cascade

Parallel mode is not suitable for the cascades of oil generators

Tab.32 Factory settings for management parameters for a parallel cascade

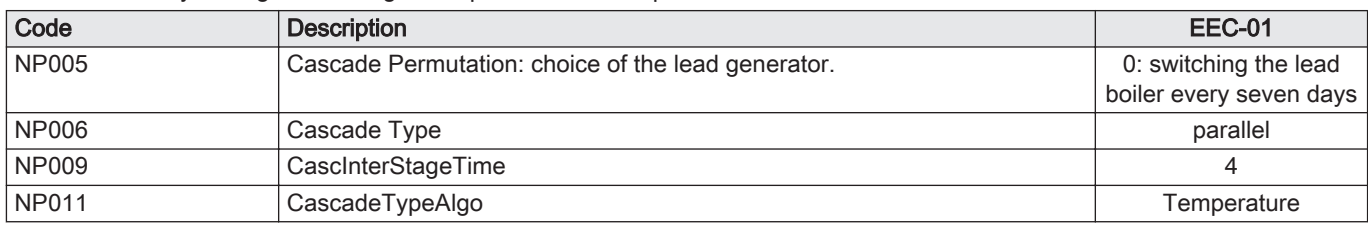

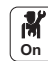

Level 1 menus accessible with the  $\circledR$  button:

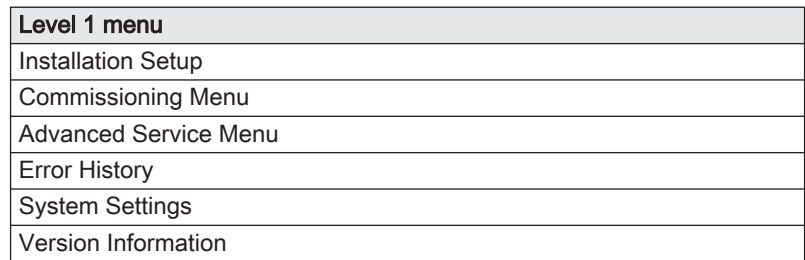

## <span id="page-40-0"></span>9.1 Menu - Installation Setup

#### Tab.33 Installation Setup

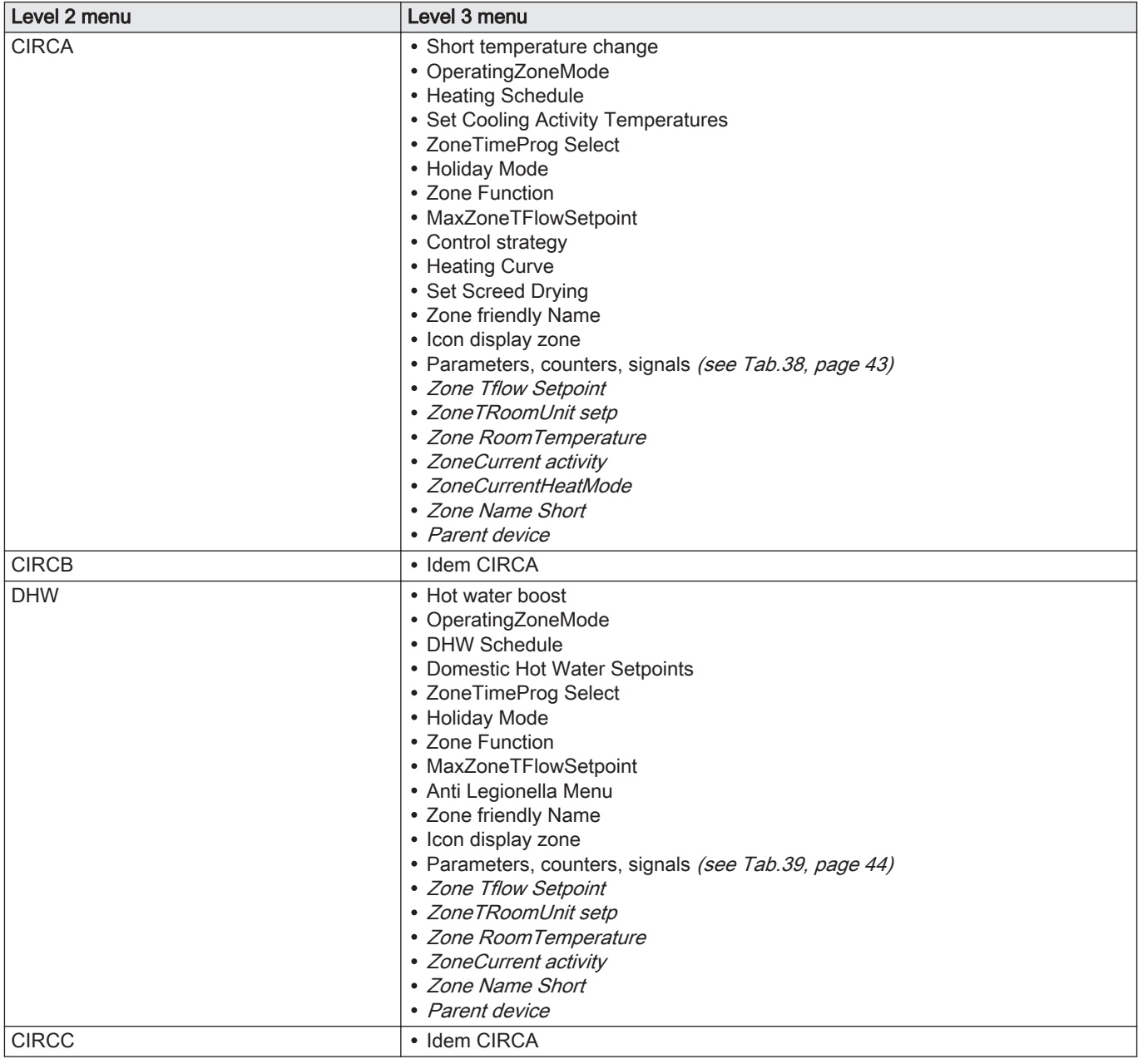

<span id="page-41-0"></span>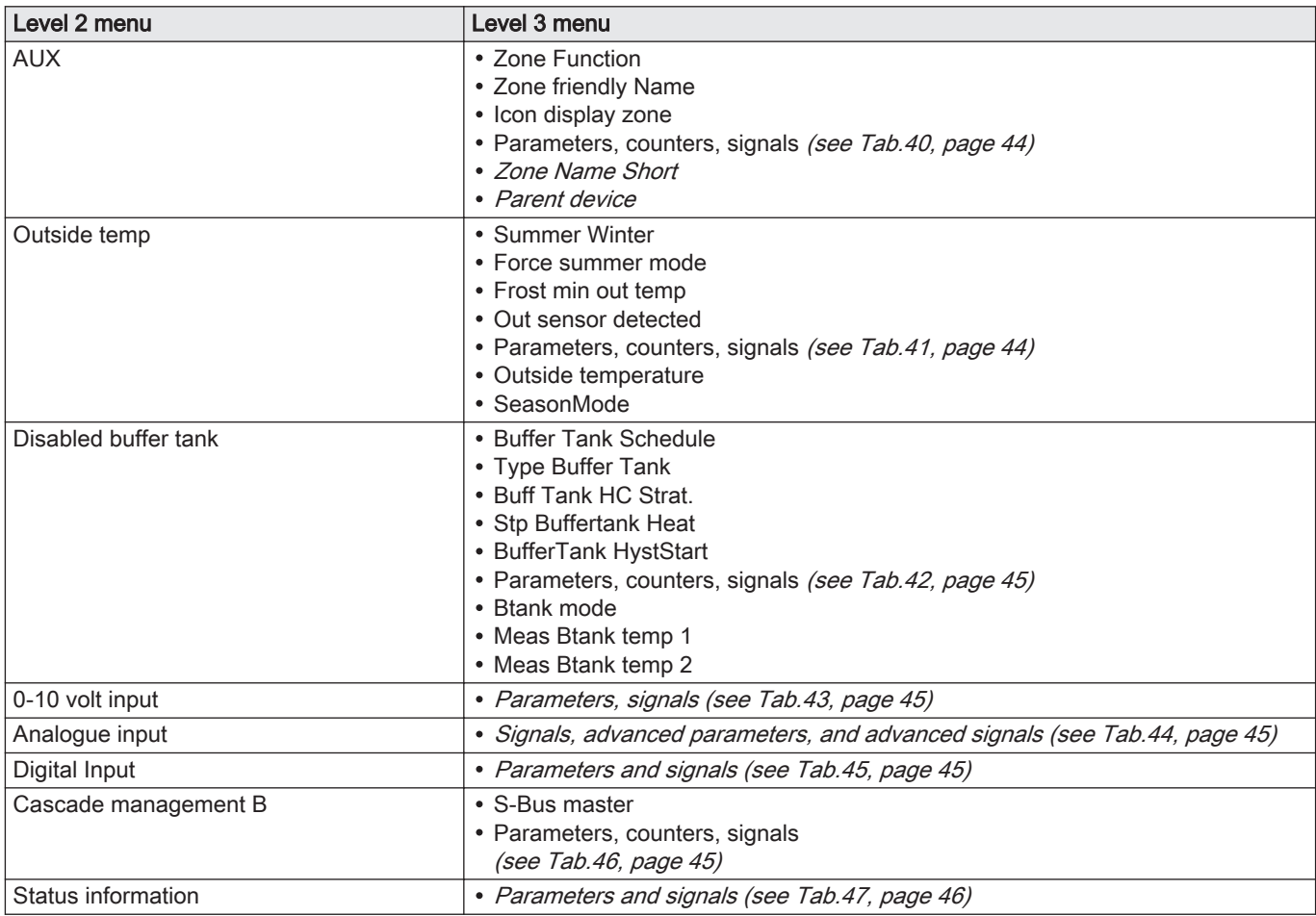

## 9.2 Menu - Advanced Service Menu

#### Tab.34 Advanced Service Menu

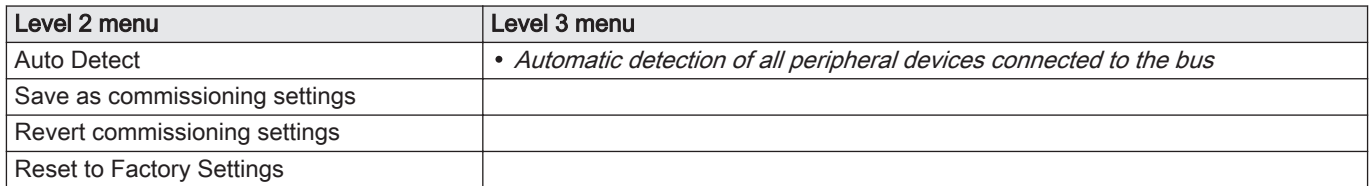

## 9.3 Menu - Error History

#### Tab.35 Error History

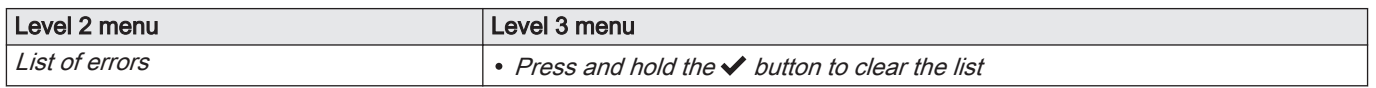

## 9.4 Menu - System Settings

### Tab.36 System Settings

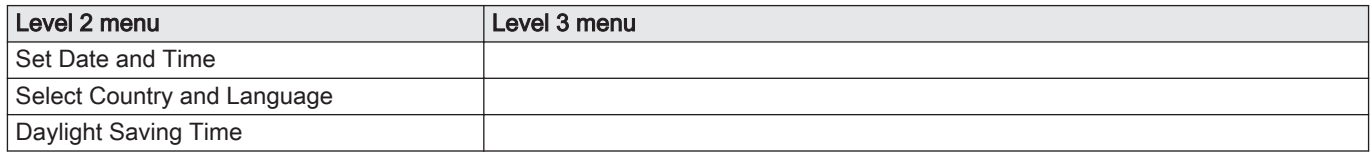

<span id="page-42-0"></span>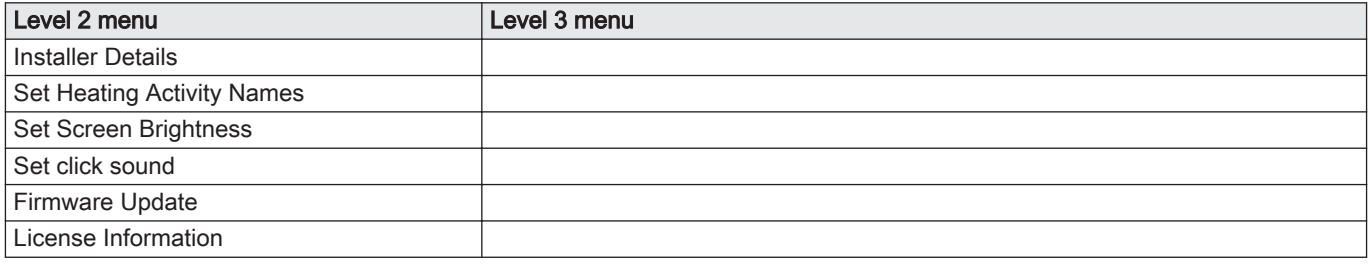

## 9.5 Menu - Version Information

#### Tab.37 Version Information

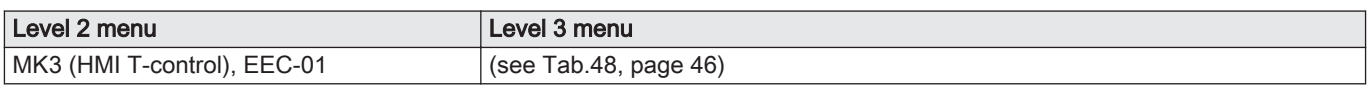

## 9.6 Sub-menus - Parameters, counters, signals

#### Tab.38 CIRCA/CIRCB/CIRCC

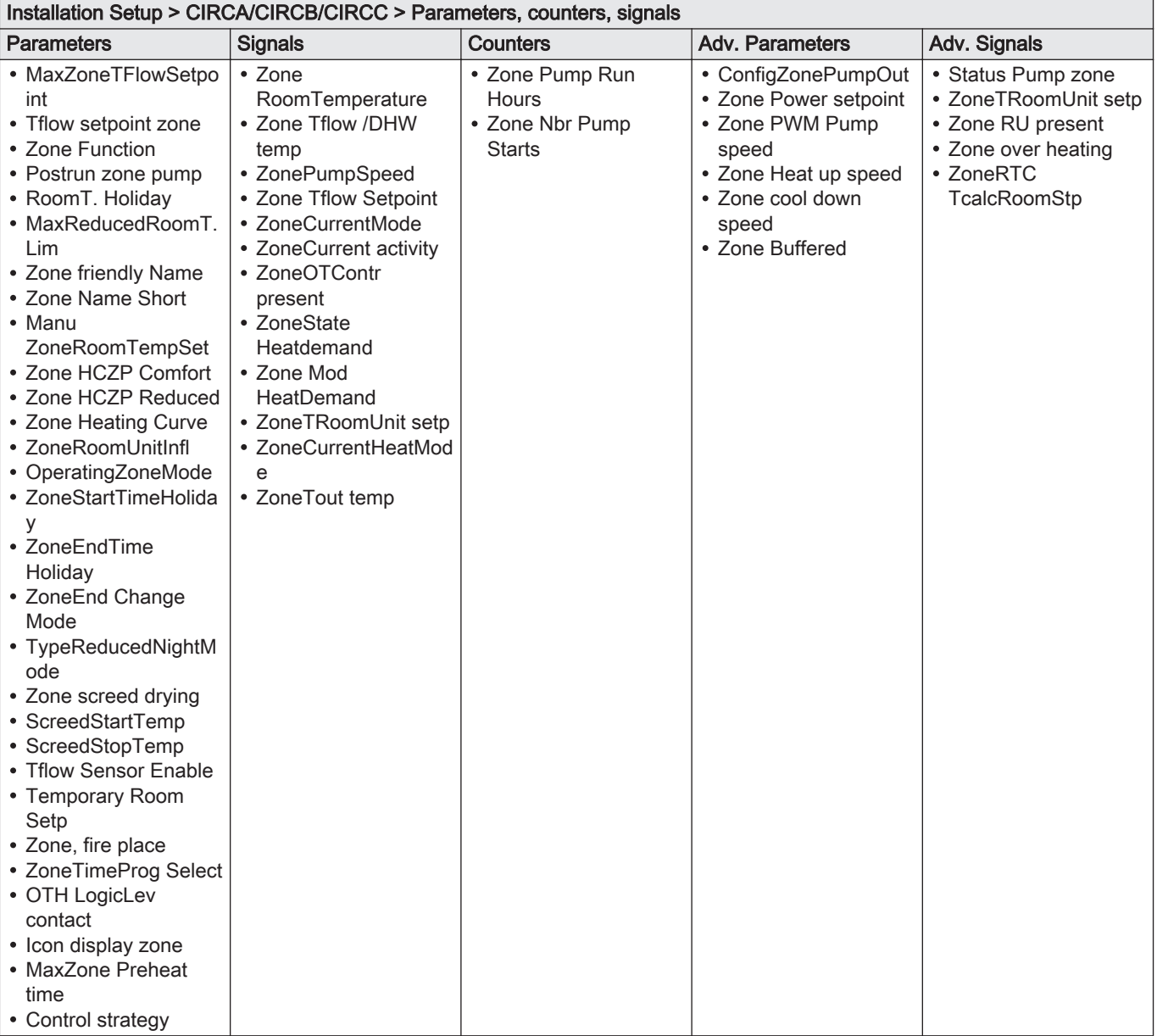

#### <span id="page-43-0"></span>Tab.39 DHW

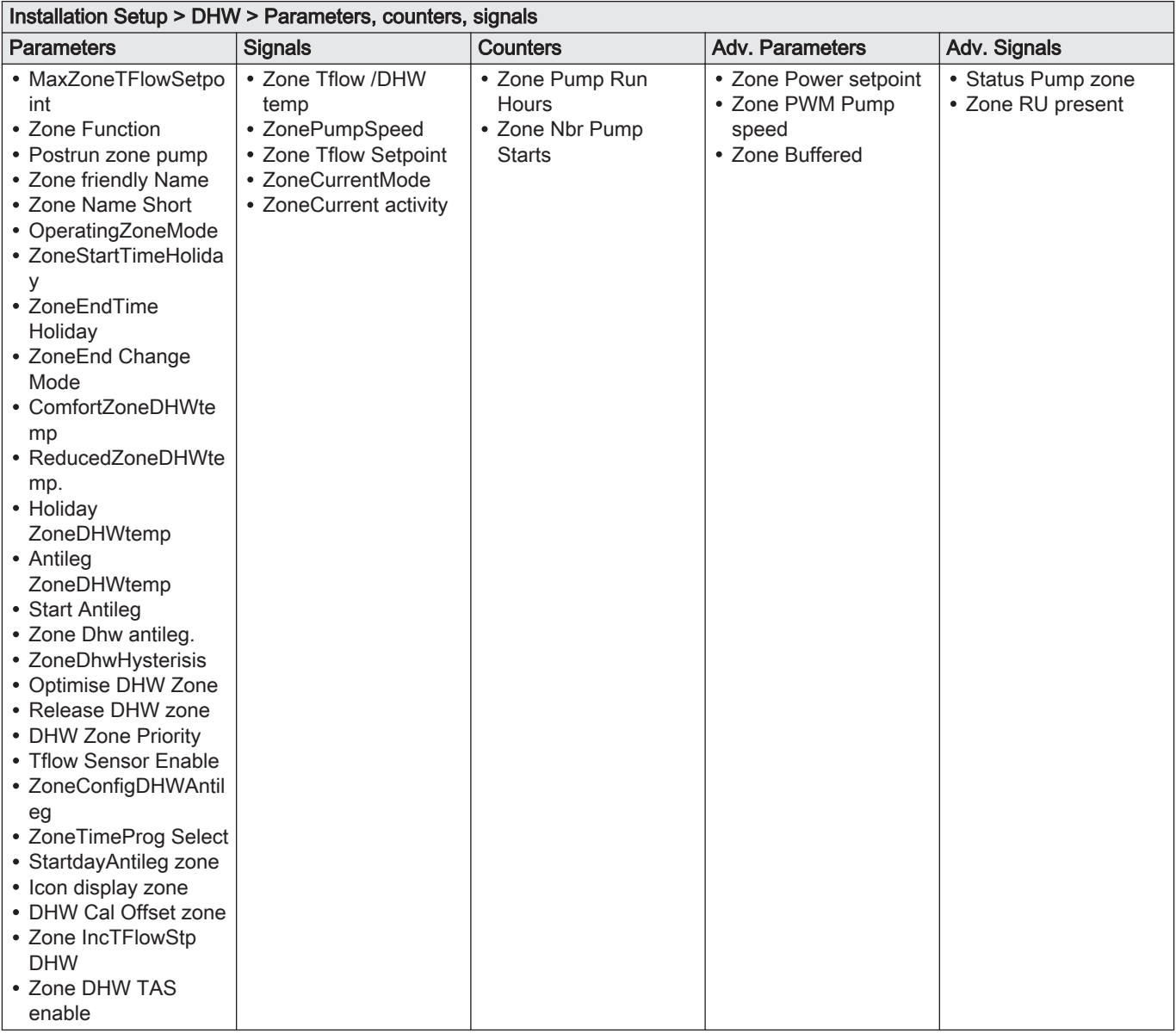

#### Tab.40 AUX

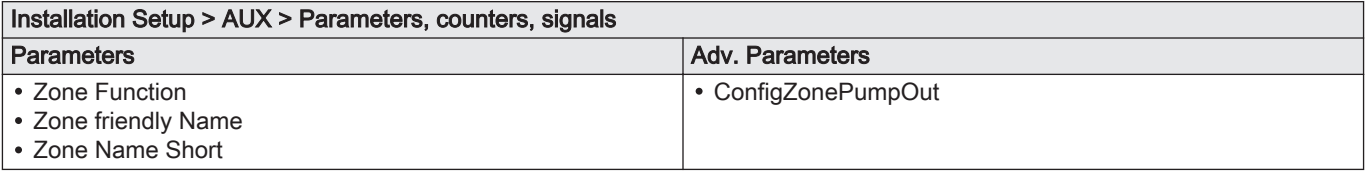

#### Tab.41 Outside temp

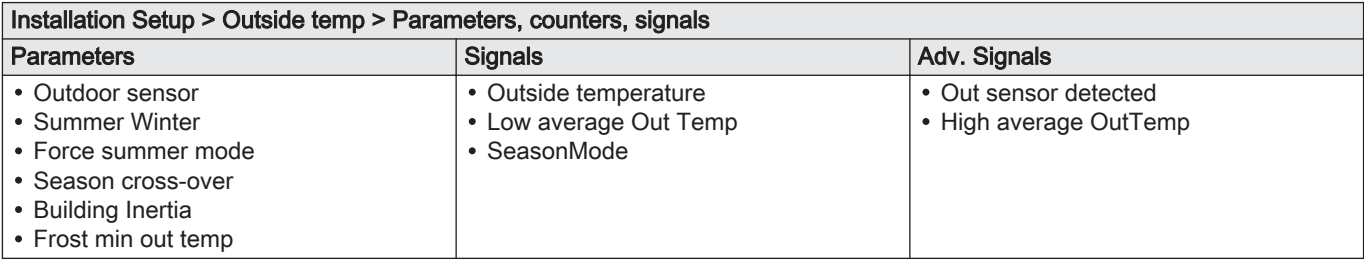

#### <span id="page-44-0"></span>Tab.42 Disabled buffer tank

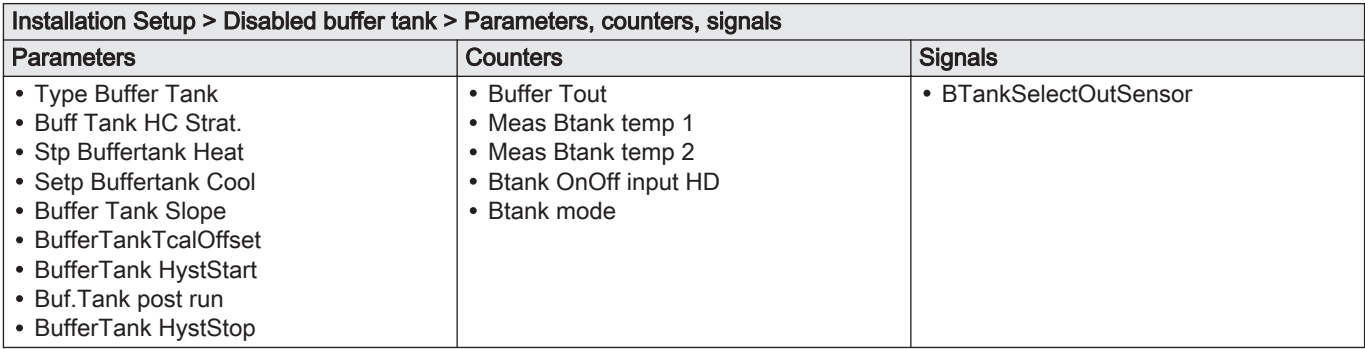

#### Tab.43 0-10 volt input

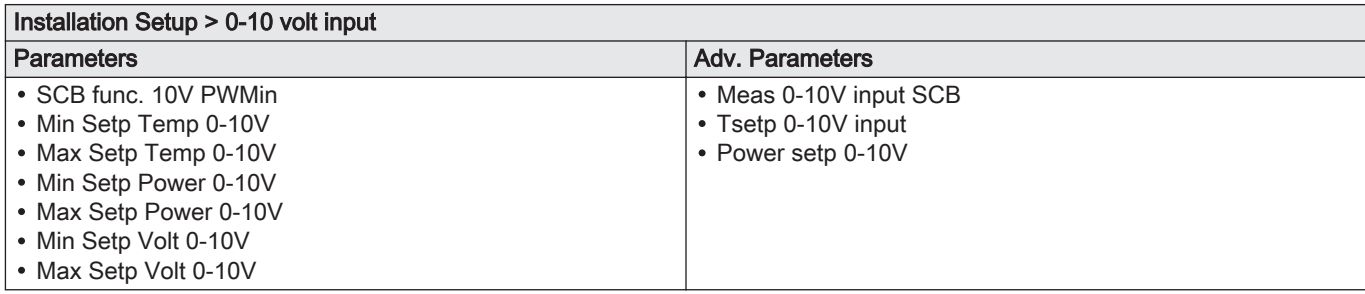

#### Tab.44 Analogue input

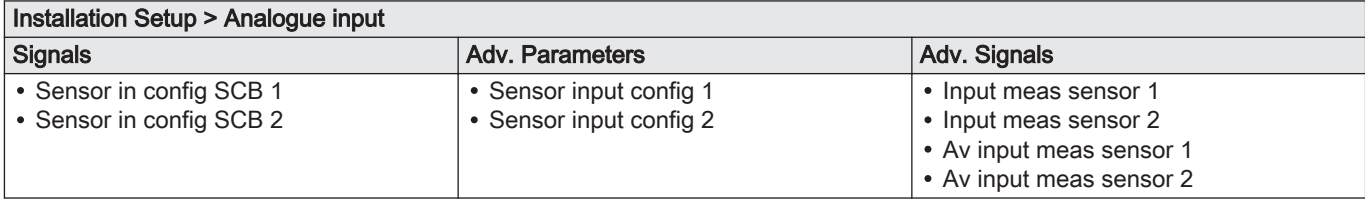

## Tab.45 Digital Input

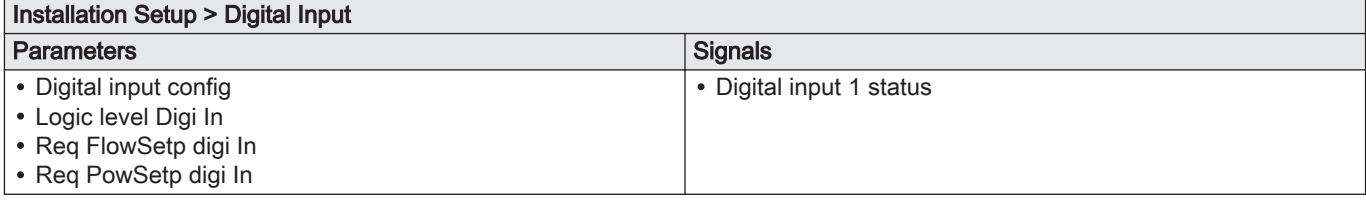

#### Tab.46 Cascade management B

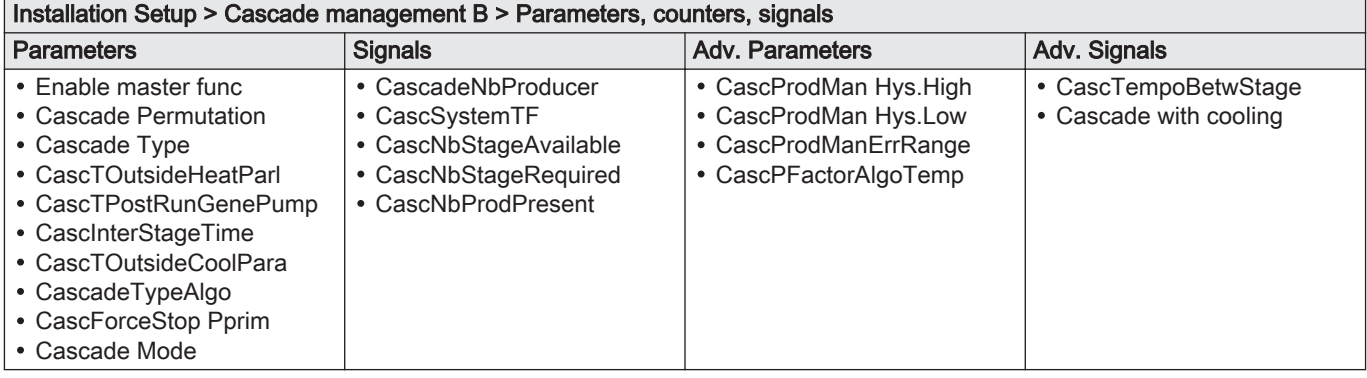

#### <span id="page-45-0"></span>Tab.47 Status information

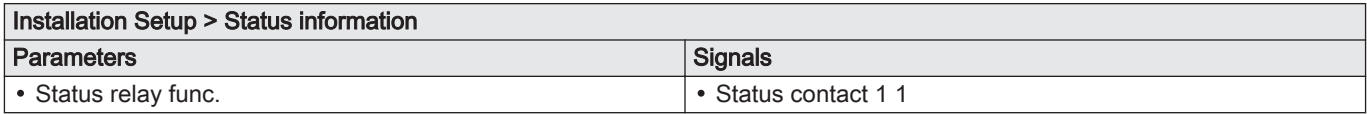

#### Tab.48 Version Information

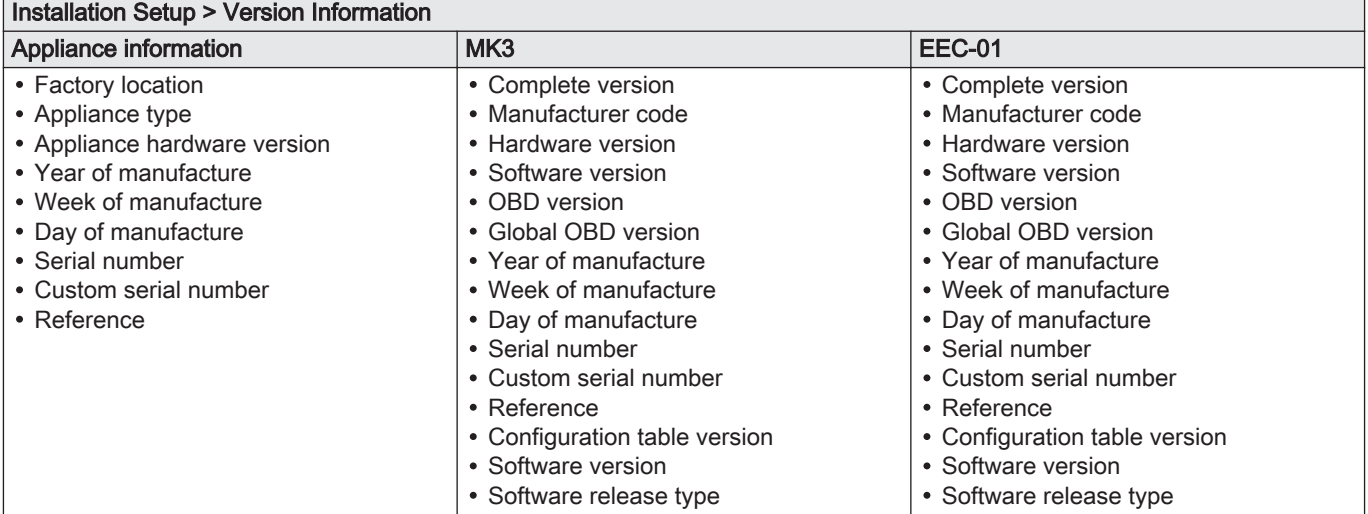

## <span id="page-46-0"></span>10 Maintaining the installation

#### 10.1 Viewing the service notifications

When a service notification appears on the display, you can view the details of the notification.

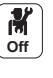

1. Select the **Maintenance**  $\left(\frac{\mathbf{d}_{\mathbf{k}}}{\text{None}}\right)$  icon.

 $\Rightarrow$  Information about maintenance is displayed (cannot be modified).

#### 10.2 Resetting or re-establishing the parameters.

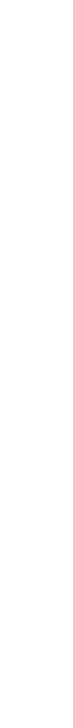

10.2.1 Auto-detecting options and accessories

Use this function after replacing a boiler PCB in order to detect all the devices connected to the CAN bus.

To detect devices connected to the CAN bus:

- 1. Press the  $\textcircled{\texttt{F}}$  key.
- 2. Select Advanced Service Menu > Auto Detect.
- 3. Select Confirm to carry out the auto-detect.

#### 10.2.2 Reverting to the commissioning settings

If the commissioning settings were saved, you can revert to the values specific to your installation.

To revert to the commissioning settings

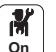

 $\frac{N}{2}$ 

- 1. Press the  $\equiv$  key.
- 2. Select Advanced Service Menu > Revert commissioning settings.
- 3. Select Confirm to revert to the commissioning settings.

#### 10.2.3 Reverting to the factory settings

To revert to the factory settings for the boiler:

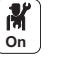

- 1. Press the  $\equiv$  key.
- 2. Select Advanced Service Menu > Reset to Factory Settings.
- 3. Select Confirm to revert to the factory settings.

#### 10.3 Accessing information on the hardware and software versions

Information about the hardware and software versions of the different appliance components is stored in the control panel.

To access:

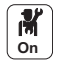

#### 1. Press the  $\textcircled{\texttt{F}}$  key.

2. Select Version Information.

3. Select the component for which you would like to see the version information.

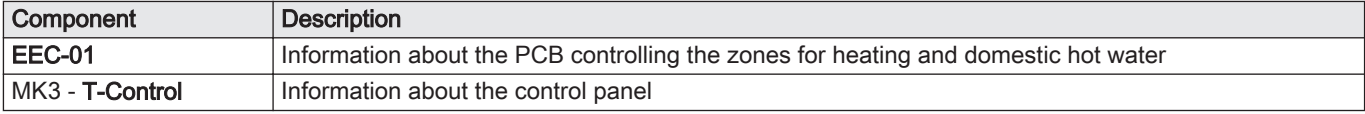

## <span id="page-47-0"></span>11 Troubleshooting

## 11.1 Error codes

If an error occurs, the control panel displays a message and a corresponding code.

The control panel status LED flashes and/or is displayed in red.

The control panel can display three types of error codes:

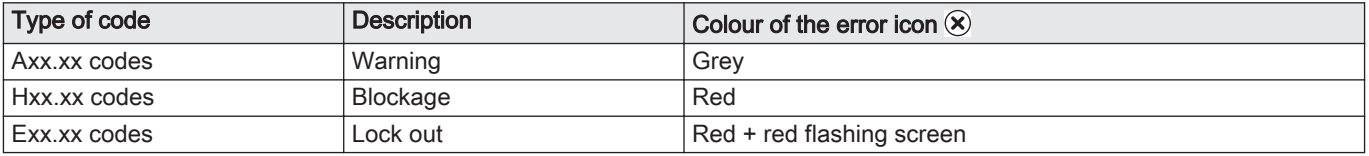

- 1. Make a note of the code displayed. The code is important for the correct and rapid diagnosis of the type of malfunction and for any technical assistance that may be needed.
- 2. Switch the boiler off and switch it back on.
- 3. The boiler starts up again automatically when the cause of the error has been removed.
	- $\Rightarrow$  If the code is displayed again, correct the problem by following the instructions in the tables below.

#### 11.2 List of error codes

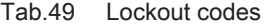

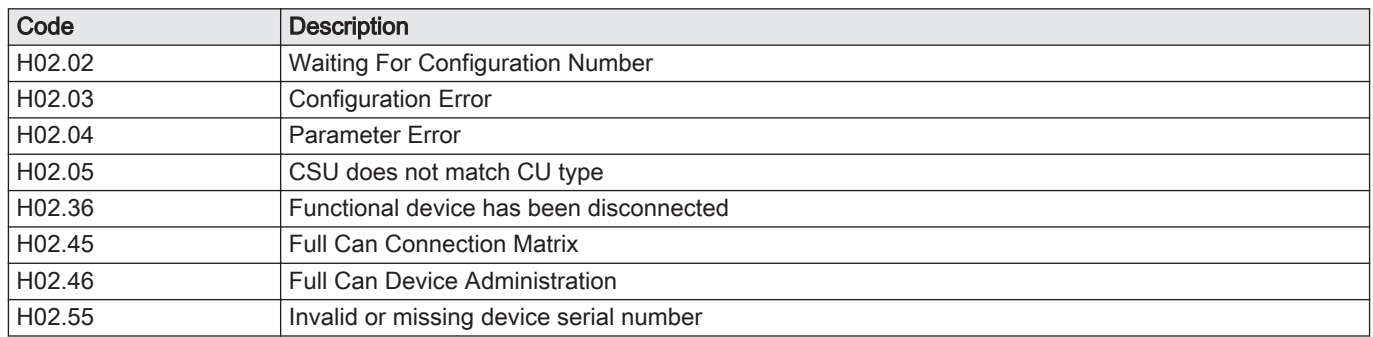

Tab.50 Alarm codes

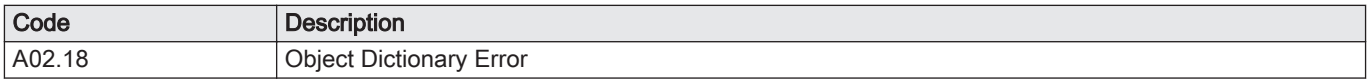

#### 11.3 Displaying and clearing the error memory

The error memory stores the 32 most recent errors. You can check the details of each error and then clear it from the error memory.

To display and clear the error memory:

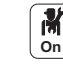

- 1. Press the  $\textcircled{\texttt{F}}$  key.
- 2. Select Error History.
	- $\Rightarrow$  The list of the 32 most recent errors is displayed with the error code, a short description and the date.
- 3. Carry out the following actions according to your needs: Show the details of an error: select the desired error.
	- $\bullet$  To clear the error memory, press and hold the  $\checkmark$  rotary knob.

## <span id="page-48-0"></span>12 Warranty

#### 12.1 General

We would like to thank you for buying one of our appliances and for your trust in our product.

In order to ensure continued safe and efficient operation, we recommend that the product is regularly inspected and maintained.

Your installer and our service department can assist with this.

#### 12.2 Terms of warranty

The following provisions do not affect the application, in favour of the buyer, of the legal provisions with regard to hidden defects that are applicable in the buyer's country.

The following provisions do not affect the application, in favour of the buyer, of the legal warranty in accordance with articles 1641 to 1648 of the civil code.

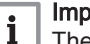

#### Important

The warranty is applied in accordance with the terms of sale, delivery and warranty of the company selling the Remeha products.

This appliance comes with a warranty that covers all manufacturing faults; the warranty period will commence on the date of purchase stated on the installer's invoice.

The warranty period is stated in our price list.

As a manufacturer, we can by no means be held liable if the appliance is used incorrectly, is poorly maintained or not maintained at all, or is not installed correctly (it is your responsibility to ensure that installation is carried out by a qualified installer).

In particular, we cannot be held liable for material damage, intangible losses or physical injury resulting from an installation that does not comply with:

- Legal or regulatory requirements or provisions laid down by the local authorities.
- National or local regulations and special provisions relating to the installation.
- Our manuals and installation instructions, in particular in terms of regular maintenance of the appliances.
- The rules of good workmanship.

Our warranty is limited to the replacement or repair of the parts found to be defective by our technical services team, excluding labour, transfer and transport costs.

Our warranty does not cover replacement or repair costs for parts that may become defective due to normal wear, incorrect usage, the intervention of unqualified third parties, inadequate or insufficient supervision or maintenance, a mains supply that is not appropriate or the use of unsuitable or poor quality fuel.

Smaller parts, such as motors, pumps, electrical valves etc., are guaranteed only if these parts have never been dismantled.

The rights established in European Directive 99/44/EEC, implemented by legal decree No. 24 of 2 February 2002 and published in Official Journal No. 57 of 8 March 2002, remain in force.

## <span id="page-49-0"></span>13 Spare parts

## 13.1 General

Only replace defective or worn parts of the VM-T-Control Pro housing with original parts or recommended parts.

Send the part to be replaced to your supplier's Quality Control department if the relevant part is covered by the guarantee (see the General Terms of Sale and Delivery).

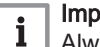

#### Important

Always enclose a completed return form, which can be downloaded from the Remeha website for professionals, under Support – Goods return form. This form allows Remeha to treat warranty claims quicker and more effectively.

#### 13.2 Spare parts

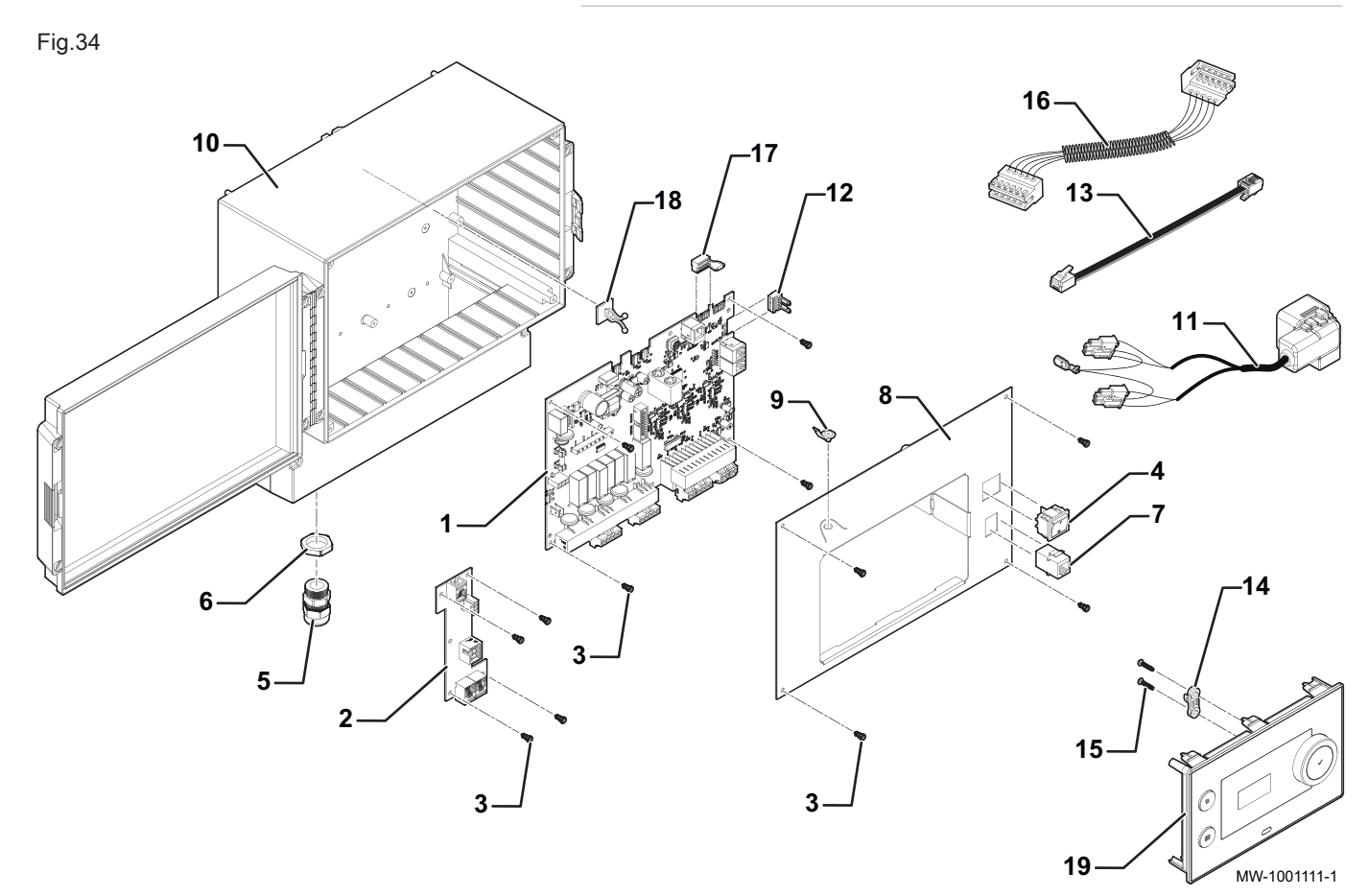

13.2.1 VM-T-Control Pro unit

#### Tab.51

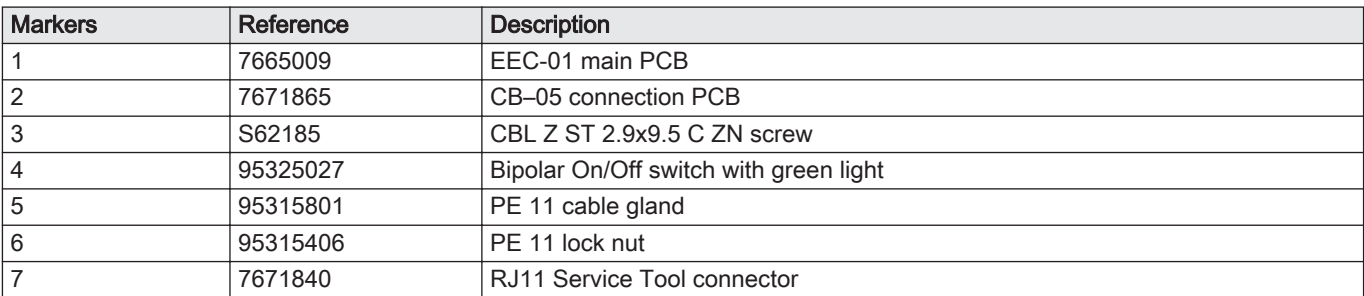

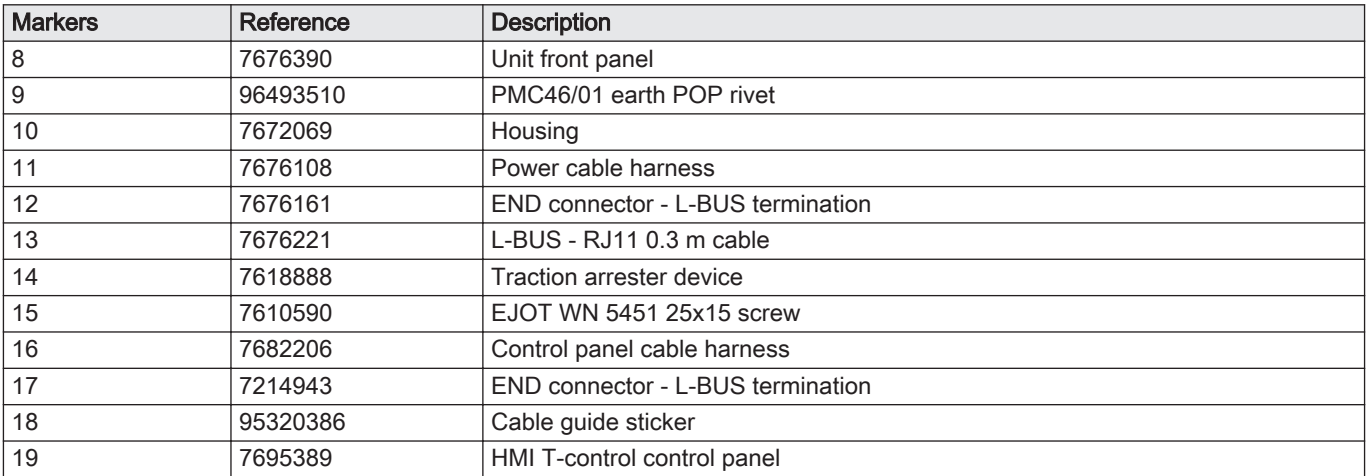

13 Spare parts

13 Spare parts

# © Copyright

All technical and technological information contained in these technical instructions, as well as any drawings and technical descriptions supplied, remain our property and shall not be multiplied without our prior consent in writing. Subject to alterations.

# $C \in$

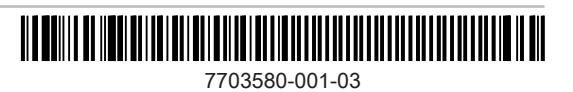